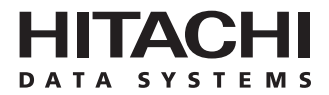

# **Hitachi Freedom Storage™ Lightning 9900™ V Series Windows NT® Configuration Guide**

# **© 2002 Hitachi Data Systems Corporation, ALL RIGHTS RESERVED**

*Notice:* No part of this publication may be reproduced or transmitted in any form or by any means, electronic or mechanical, including photocopying and recording, or stored in a database or retrieval system for any purpose without the express written permission of Hitachi Data Systems Corporation.

Hitachi Data Systems reserves the right to make changes to this document at any time without notice and assumes no responsibility for its use. Hitachi Data Systems products and services can only be ordered under the terms and conditions of Hitachi Data Systems' applicable agreements. All of the features described in this document may not be currently available. Refer to the most recent product announcement or contact your local Hitachi Data Systems sales office for information on feature and product availability.

This document contains the most current information available at the time of publication. When new and/or revised information becomes available, this entire document will be updated and distributed to all registered users.

# **Trademarks**

Hitachi Data Systems is a registered trademark and service mark of Hitachi, Ltd., and the Hitachi Data Systems design mark is a trademark and service mark of Hitachi, Ltd.

Hitachi Freedom Storage, Lightning 9900™ V Series, Virtual LVI/LUN (VLL), and RapidXchange are registered trademarks of Hitachi Data Systems.

Microsoft and Windows NT are either registered trademarks or trademarks of Microsoft Corporation in the United States and/or other countries.

LightPulse is a trademark of Emulex Corporation in the United States and/or other countries.

Intel and Pentium are registered trademarks of Intel Corporation in the United States and/or other countries.

ESCON, S/390, and FICON are registered trademarks or trademarks of International Business Machines Corporation (IBM) in the United States and/or other countries.

All other brand or product names are or may be trademarks or service marks of and are used to identify products or services of their respective owners.

## **Notice of Export Controls**

Export of technical data contained in this document may require an export license from the United States government and/or the government of Japan. Please contact the Hitachi Data Systems Legal Department for any export compliance questions.

# **Document Revision Level**

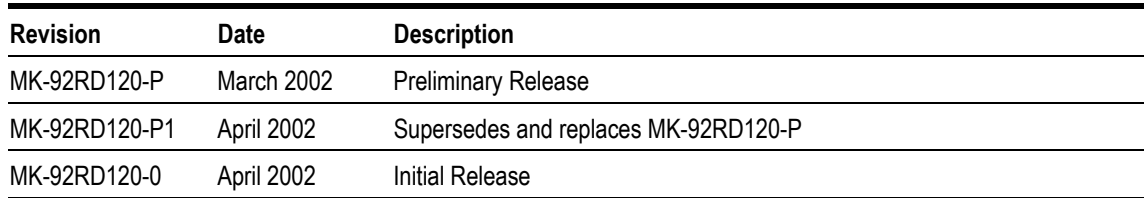

# **Source Documents for this Revision**

The following source document was used to produce this 9900™ V Series configuration guide:

- *Hitachi Freedom Storage™ Lightning 9900™ Windows NT Configuration Guide* (MK-90RD015)
- *Hitachi Freedom Storage™ Lightning 9900™ V Series LUN Manager User's Guide* (MK-92RD105)
- RSD reviews of this document

# **Changes in this Revision**

**Updated Emulex HBA information (section 2.6.1)** 

# **Preface**

The *Hitachi Freedom Storage™ Lightning 9900™ V Series™ Windows NT® Configuration Guide*  describes and provides instructions for configuring the devices on the Hitachi Lightning 9900™ V Series array subsystem for operation with the Microsoft Windows NT® 4.0 operating system (OS). This configuration guide assumes that:

- the user has a background in data processing and understands direct-access storage device (DASD) subsystems and their basic functions,
- the user is familiar with the Hitachi Lightning 9900<sup>™</sup> V Series array subsystems, and
- the user is familiar with the Microsoft Windows NT<sup>®</sup> Server 4.0 and/or Windows NT<sup>®</sup> Workstation 4.0 operating systems, the NT server/workstation computer, and the fibrechannel adapters.

*Note:* The term "9900V" refers to the entire Hitachi Freedom Storage™ Lightning 9900™ V Series™ subsystem family, unless otherwise noted. Please refer to the *Hitachi Freedom Storage™ Lightning 9900™ V Series User and Reference Guide* (MK-92RD100) for further information on the 9900™ V Series disk array subsystems.

For further information on the Lightning 9900™ V array subsystem, please refer to the *Hitachi Freedom Storage™ Lightning 9900™ V Series User and Reference Guide* (MK-92RD100), or contact your Hitachi Data Systems account team. The Hitachi Data Systems worldwide web site (http://www.hds.com) also provides information on the Hitachi Lightning 9900V subsystem and its features and options.

For further information on Windows NT® 4.0, please consult the Windows NT® 4.0 online help and/or user documentation, or contact Microsoft technical support.

# **COMMENTS**

**Please send us your comments on this document: doc.comments@hds.com.** 

**Make sure to include the document title, number, and revision. Please refer to specific page(s) and paragraph(s) whenever possible.**  (All comments become the property of Hitachi Data Systems Corporation.)

# **Thank you!**

# **Contents**

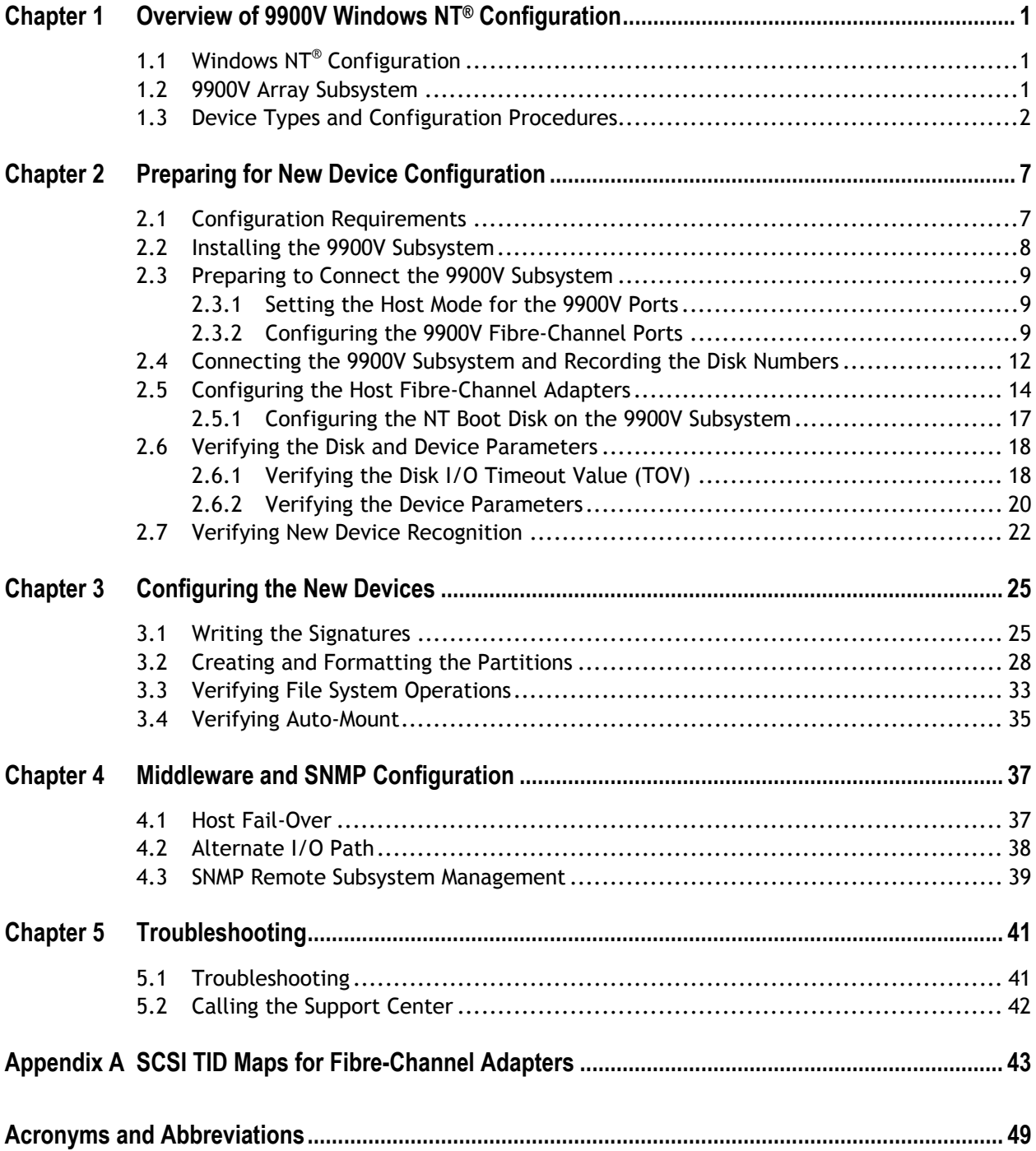

# **List of Figures**

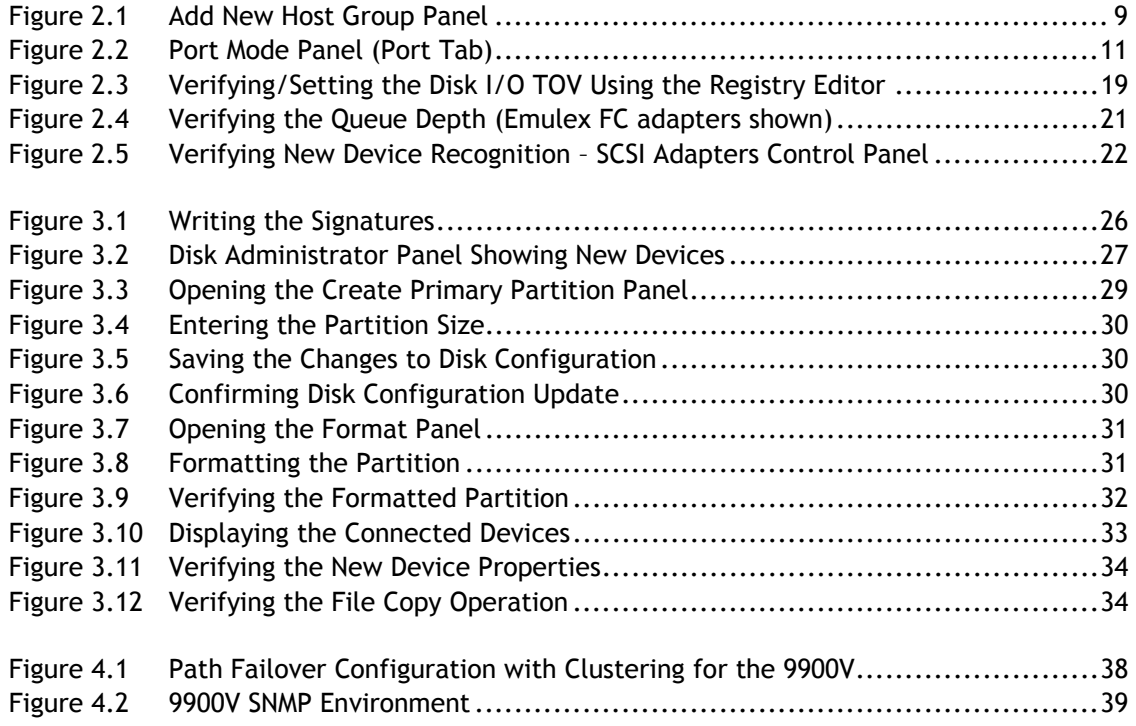

# **List of Tables**

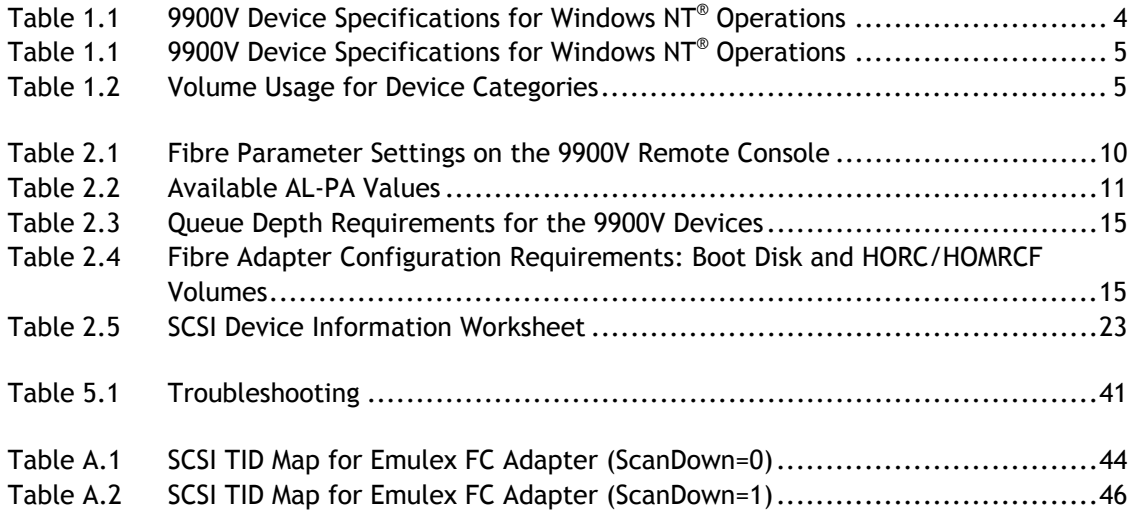

# **Chapter 1 Overview of 9900V Windows NT® Configuration**

#### **1.1 Windows NT® Configuration**

This document describes the requirements and procedures for connecting the 9900 V Series (9900V) subsystem to a Windows  $NT^{\circ}$  server and configuring the new 9900V devices for operation with the Windows  $NT^{\circ}$  server operating system. The Hitachi Data Systems representative performs the physical installation of the 9900V subsystem. The user prepares for 9900V subsystem installation, and then configures the new 9900V devices with assistance as needed from the Hitachi Data Systems representative.

Configuration of the 9900V disk devices for Windows NT® operations includes:

- Writing the signatures (see section 3.1),
- **Creating and formatting the partitions (see section 3.2),**
- Verifying file system operations (see section 3.3), and
- **verifying client operations (see section 3.4).**

## **1.2 9900V Array Subsystem**

The 9900V RAID subsystem supports concurrent attachment to multiple UNIX® based and PCserver platforms. Please contact your Hitachi Data Systems account team for the latest information on platform support. The 9900V subsystem provides continuous data availability, high-speed response, scaleable connectivity, and expandable capacity for PC server and open-system storage. The 9900V subsystem can operate with multihost applications and host clusters, and is designed to handle very large databases as well as data warehousing and data mining applications that store and retrieve terabytes of data.

The Hitachi Freedom Storage™ Lightning 9900™ V subsystem can be configured with fibrechannel, FICON™, and/or Extended Serial Adapter™ (ExSA™) (compatible with ESCON® protocol) ports to provide connectivity with S/390® mainframe hosts as well as open-system hosts. For further information on the 9900V subsystem, please refer to the *Hitachi Freedom Storage™ Lightning 9900™ V Series User and Reference Guide* (MK-92RD100), or contact your Hitachi Data Systems account team.

*Note on the term "SCSI disk":* The 9900V logical devices are defined to the host as SCSI disk devices, even though the interface is fibre-channel.

# **1.3 Device Types and Configuration Procedures**

The 9900V subsystem allows the following types of logical devices (also called volumes) to be installed and configured for operation with the Windows  $NT^{\circ}$  operating system. Table 1.1lists the device specifications for the 9900V devices. Table 1.2 shows the volume usage (i.e., file system or raw device) for the 9900V devices.

**OPEN***-x* **Devices**. The OPEN*-x* logical units (LUs) (e.g., OPEN-3, OPEN-9) are disk devices of predefined sizes. The 9900V subsystem currently supports OPEN-3, OPEN-9, and OPEN-E devices. Please contact your Hitachi Data Systems account team for the latest information on supported LU types.

**LUSE Devices (OPEN***-x***\*n)**. The LUSE devices are combined LUs which can be from 2 to 36 times larger than standard OPEN*-x* LUs. The LUN Expansion (LUSE) remote console software enables you to configure these custom-size devices. LUSE devices are designated as OPEN $x^*$ n, where *x* is the LU type (e.g., OPEN-9<sup>\*</sup>n) and  $2 \le n \le 36$ . For example, a LUSE device created from ten OPEN-3 LUs would be designated as an OPEN-3\*10 disk device. This capability enables the server host to combine logical devices and access the data stored on the 9900V subsystem using fewer LU numbers (LUNs) For further information on the LUSE feature, please refer to the *Hitachi Freedom Storage™ Lightning 9900™ V Series LUN Manager User's Guide* (MK-92RD105)

**VLL Devices (OPEN***-x* **VLL)**. The **VLL** devices are custom-size LUs which are smaller than standard OPEN*-x* LUs. The Virtual LVI/LUN (**VLL**) software on the remote console enables you to configure **VLL** devices by "slicing up" a single LU into several smaller LUs. You can choose the device size that best fits your application needs to improve your host access to frequently used files. For further information on Virtual LVI/LUN, please refer to the *Hitachi Freedom Storage™ Lightning 9900™ V Series LUN Expansion (LUSE) and Virtual LVI/LUN User's* (MK-92RD104).

*Note:* The product name for the OPEN*-x* **VLL** devices is OPEN*-x* CVS (CVS stands for custom volume size).

**VLL LUSE Devices (OPEN***-x***\*n VLL)**. The **VLL** LUSE devices combine **VLL** devices (instead of standard OPEN*-x* LUs) into LUSE devices. The **VLL** feature is used to create **VLL** devices, and then the LUSE feature is used to combine (concatenate) these **VLL** devices. The user can combine from 2 to 36 **VLL** devices into one **VLL** LUSE device. For example, an OPEN-3 LUSE volume that was created from ten OPEN-3 **VLL** volumes would be designated as an OPEN-3\*10 **VLL** device.

*Note:* The OPEN-L LU does not support Virtual LVI/LUN.

Configuration of the 9900V disk devices for Windows NT® operations includes:

- **•** Verifying new device recognition (see section 2.7),
- $\blacksquare$  Writing the signatures on the new disks (see section 3.1),
- **EXECTE:** Creating and formatting disk partitions (see section 3.2),
- Verifying file system operations (see section 3.3), and
- **verifying auto-mount (see section 3.4).**

**HRX Devices (3390-3A/B/C, OPEN***-x***-HRXoto)**. The Hitachi RapidXchange (HRX) feature of the 9900V subsystem enables user data to be shared across S/390®, UNIX, and PC server platforms using special multiplatform volumes. The **VLL** feature can also be applied to HRX devices for maximum flexibility in volume size. For further information on HRX, please refer to the *Hitachi RapidXchange User's Guide*, or contact your Hitachi Data Systems account team.

The HRX devices are not SCSI disk devices. The HRX devices must be installed and accessed as raw devices. UNIX®/PC server hosts must use HRX to access the HRX devices as raw devices (no disk partition, no file system, no mount operation).

*Note:* The 3390-3B and devices are write-protected from UNIX/PC server access. The 9900V subsystem will reject all UNIX/PC server write operations (including fibre-channel adapters) for the 3390-3B and devices.

*WARNING:* The 3390-3A/C and OPEN*-x*-HRXoto devices are *not* write-protected for UNIX/PC server access. Do not execute any write operation by the fibre-channel adapters on these devices. Do not create a partition or file system on these devices. This will overwrite any data on the HRX device and also prevent the HRX software from accessing the device. Do not write a signature on the HRX devices, unless the devices will be operated in the Microsoft Cluster Server (MSCS) environment.

Configuration of the 9900V HRX devices for operation with Windows NT® includes:

■ Verifying new device recognition (see section 2.7).

For Microsoft Cluster Server (MSCS) environments only, you must also write signatures (see section 3.1) on the HRX devices. For non-MSCS environments, **DO NOT** write signatures on the HRX devices.

*WARNING:* After a signature has been written on an HRX device (MSCS environment only), there is no way to distinguish the HRX device from a SCSI disk device. The user must exercise extreme caution not to accidentally partition and format an HRX device. This will overwrite any data on the HRX device and also prevent the HRX software from accessing the device.

| <b>Device Type</b><br>(Note 1) | Category<br>(Note 2)  | Vendor<br>Name | <b>Product Name</b><br>(Note 3) | # of Blocks<br>(512-byte blk) | <b>Sector Size</b><br>(bytes) | # of Data<br><b>Cylinders</b> | # of<br><b>Heads</b> | # of Sectors<br>per Track | Capacity<br>MB (Note 7) |
|--------------------------------|-----------------------|----------------|---------------------------------|-------------------------------|-------------------------------|-------------------------------|----------------------|---------------------------|-------------------------|
|                                |                       |                |                                 |                               |                               |                               |                      |                           |                         |
| OPEN-3                         | SCSI disk             | <b>HITACHI</b> | OPEN-3                          | 4806720                       | 512                           | 3338                          | 15                   | 96                        | 2347                    |
| OPEN-9                         | SCSI disk             | <b>HITACHI</b> | OPEN-9                          | 14423040                      | 512                           | 10016                         | 15                   | 96                        | 7042                    |
| OPEN-E                         | SCSI disk             | <b>HITACHI</b> | OPEN-E                          | 28452960                      | 512                           | 19759                         | 15                   | 96                        | 13893                   |
| OPEN-L                         | SCSI disk             | <b>HITACHI</b> | OPEN-L                          | 71192160                      | 512                           | 49439                         | 15                   | 96                        | 34761                   |
| OPEN-3*n                       | <b>SCSI disk</b>      | <b>HITACHI</b> | OPEN-3*n                        | 4806720*n                     | 512                           | 3338*n                        | 15                   | 96                        | 2347*n                  |
| OPEN-9*n                       | SCSI disk             | <b>HITACHI</b> | OPEN-9*n                        | 14423040*n                    | 512                           | $10016*$ n                    | 15                   | 96                        | 7042*n                  |
| OPEN-E*n                       | <b>SCSI disk</b>      | <b>HITACHI</b> | OPEN-E*n                        | 28452960*n                    | 512                           | 19759*n                       | 15                   | 96                        | 13893*n                 |
| OPEN-L*n                       | SCSI disk             | <b>HITACHI</b> | OPEN-L*n                        | 71192160*n                    | 512                           | 49439*n                       | 15                   | 96                        | 34761*n                 |
| OPEN-3 VLL                     | SCSI disk             | <b>HITACHI</b> | OPEN-3-CVS                      | Note 5                        | 512                           | Note 6                        | 15                   | 96                        | Note 7                  |
| OPEN-9 VLL                     | SCSI disk             | <b>HITACHI</b> | OPEN-9-CVS                      | Note 5                        | 512                           | Note 6                        | 15                   | 96                        | Note 7                  |
| <b>OPEN-E VLL</b>              | SCSI disk             | <b>HITACHI</b> | OPEN-E-CVS                      | Note 5                        | 512                           | Note 6                        | 15                   | 96                        | Note 7                  |
| OPEN-3*n VLL                   | SCSI disk             | <b>HITACHI</b> | OPEN-3*n-CVS                    | Note 5                        | 512                           | Note 6                        | 15                   | 96                        | Note 7                  |
| OPEN-9*n VLL                   | SCSI disk             | <b>HITACHI</b> | OPEN-9*n-CVS                    | Note 5                        | 512                           | Note 6                        | 15                   | 96                        | Note 7                  |
| OPEN-E*n VLL                   | SCSI disk             | <b>HITACHI</b> | OPEN-E*n-CVS                    | Note 5                        | 512                           | Note 6                        | 15                   | 96                        | Note 7                  |
| 3390-3A                        | <b>HRX</b><br>otm/mto | <b>HITACHI</b> | 3390-3A                         | 5820300                       | 512                           | 3345                          | 15                   | 116                       | 2844                    |
| 3390-3B                        | <b>HRXmto</b>         | <b>HITACHI</b> | 3390-3B                         | 5816820                       | 512                           | 3343                          | 15                   | 116                       | 2842                    |
| 3390-3C                        | <b>HRXotm</b>         | <b>HITACHI</b> | OP-C-3390-3C                    | 5820300                       | 512                           | 3345                          | 15                   | 116                       | 2844                    |

**Table 1.1 9900V Device Specifications for Windows NT® Operations (continued on next page)** 

| HRX OPEN-3        | OPEN-x-<br>HRXoto:    | <b>HITACHI</b> | OPEN-3                      | 4806720 | 512 | 3338   | 15 | 96  | 2347   |
|-------------------|-----------------------|----------------|-----------------------------|---------|-----|--------|----|-----|--------|
| 3390-3A VLL       | <b>HRX</b><br>otm/mto | <b>HITACHI</b> | 3390-3A-CVS                 | Note 5  | 512 | Note 6 | 15 | 116 | Note 7 |
| 3390-3B VLL       | <b>HRXmto</b>         | <b>HITACHI</b> | 3390-3B-CVS                 | Note 5  | 512 | Note 6 | 15 | 116 | Note 7 |
| 3390-3C VLL       | <b>HRXotm</b>         | <b>HITACHI</b> | OP-C-3390-3C-<br><b>CVS</b> | Note 5  | 512 | Note 6 | 15 | 116 | Note 7 |
| HRX OPEN-3<br>VLL | OPEN-x-<br>HRXoto     | <b>HITACHI</b> | OPEN-3-CVS                  | Note 5  | 512 | Note 6 | 15 | 96  | Note 7 |

**Table 1.1 9900V Device Specifications for Windows NT® Operations (continued)** 

*Note 1:* The availability of a specific 9900V device type depends on the level of microcode installed on the 9900V subsystem.

*Note 2:* The category of a device (SCSI disk or HRX) determines its volume usage. Table 1.2 shows the volume usage for SCSI disk devices and HRX devices. The SCSI disk devices (OPEN*x*, VLL, LUSE, and VLL LUSE) require partitions and file systems for Windows NT® operations. The HRX devices (3390-3A/B/C, and OPEN*-x*-HRXoto) must be installed as raw devices and can only be accessed using HRX. Do not create a partition or file system on any device used for HRX operations. Do not write a signature on an HRX device unless it is used in an MSCS environment.

*Note 3:* The 9900V command device (used for Command Control Interface (CCI) operations) is distinguished by **-CM** on the product name (e.g., OPEN-3-CM, OPEN-3-CVS-CM). The product name for OPEN*-x* VLL devices is OPEN*-x* CVS (CVS = custom volume size).

*Note on the term "SCSI disk":* The 9900V logical devices are defined to the host as SCSI disk devices, even though the interface is fibre-channel.

| Category   | Device Type                                                                     | Volume Usage |
|------------|---------------------------------------------------------------------------------|--------------|
| SCSI Disk  | OPEN-x, OPEN-x VLL, OPEN-x <sup>*</sup> n LUSE, OPEN-3 <sup>*</sup> n VLL LUSE  | File System  |
| <b>HRX</b> | 3390-3A/B/C.<br>3390-3A/B/C VLL<br>OPEN-x-HRXoto, OPEN-x VLL for OPEN-x-HRXoto: | Raw Device   |

**Table 1.2 Volume Usage for Device Categories** 

*Note 4:* The device capacity can sometimes be changed by the BIOS or host adapter board. Also, different capacities may be due to variations such as 1 MB =  $1000^2$  or  $1024^2$  bytes.

*Note 5:* The number of blocks for a VLL volume is calculated as follows:

```
# of blocks = (# of data cylinders) × (# of heads) × (# of sectors per track) 
Example: For an OPEN-3 VLL volume with capacity = 37 MB:
# of blocks = (53 cylinders-see Note 5) \times (15 heads) \times (96 sectors per track) = 76320
```
*Note 6:* The number of data cylinders for a VLL volume is calculated as follows (↑**…**↑ means that the value should be rounded up to the next integer):

- The number of data cylinders for an OPEN*-x* VLL volume = **# of cylinders =** ↑ **(capacity (MB) specified by user)** × **1024/720** ↑ **Example:** For an OPEN-3 VLL volume with capacity = 37 MB: # of cylinders =  $\hat{ }$  17  $\times$  1024/720 $\hat{ }$  =  $\hat{ }$  152.62 $\hat{ }$  (rounded up to next integer) = 53 cylinders
- The number of data cylinders for a VLL LUSE volume = **# of cylinders =** ↑ **(capacity (MB) specified by user)** × **1024/720** ↑ × **n** *Example:* For an OPEN-3 VLL LUSE volume with capacity = 37 MB and n = 4 # of cylinders =  $\sqrt{37} \times 1024/720$   $\times$  4 =  $\sqrt{52.62}$   $\times$  4 = 53  $\times$  4 = 212
- The number of data cylinders for a  $3390-3A/C$  VLL volume = **# of cylinders = (number of cylinders) + 9**
- The number of data cylinders for a 3390-3B VLL volume = **# of cylinders = (number of cylinders) + 7**

*Note 7:* The size of an OPEN*-x* VLL volume is specified by capacity in MB, not by number of cylinders. The user specifies the volume size.

# **Chapter 2 Preparing for New Device Configuration**

## **2.1 Configuration Requirements**

The requirements for 9900 V Series (9900V) Windows  $NT^{\circ}$  4.0 configuration are:

- 9900V subsystem, all-open or multiplatform configuration.
	- The 9900V LUN Manager software is used to define the LUN mapping and configure the fibre-channel (FC) ports. If the remote LUN Manager feature is not installed, the Hitachi Data Systems representative can configure the LUN mapping and configure the fibre channel ports using the 9900V service processor (SVP). For information on LUN configuration services, please contact your Hitachi Data Systems account team.

*Note:* The availability of 9900V features and devices (e.g., OPEN VLL, 3390-3C) depends on the level of microcode installed on the 9900V subsystem.

- Windows NT® server/workstation. Please refer to the Microsoft user documentation for PC server hardware requirements.
- Fibre-channel adapters. Make sure to install all utilities, tools, and drivers that come with the adapter(s). For information on supported FC adapters, optical cables, hubs, fibre switches, and driver requirements, please contact your Hitachi Data Systems representative or the Hitachi Data Systems Support Center (see section 5.2).
	- The 9900V subsystem supports 200 MB/s fibre-channel interface, including shortwave non-OFC (open fibre control) optical interface, and multimode optical cables with LC connectors and 100 MB/s fibre-channel interface, including shortwave non-OFC (open fibre control) optical interface, and multimode optical cables with SC connectors. Do not connect any OFC-type fibre-channel interface to the 9900V subsystem. For information on which FC adapters (FCAs), optical cables, hubs, and fabric switches are supported, please contact your Hitachi Data Systems account team or the Hitachi Data Systems Support Center (see section 5.2). For other information on supported fibre-channel adapters and driver requirements, please refer to the user documentation for the adapter or contact the vendor.
- Windows NT<sup>®</sup> Workstation or Windows NT<sup>®</sup> Server operating system. *Important:* Please contact Microsoft to make sure that the most current OS patches are installed.

*Note:* Hitachi Data Systems plans to support future releases of the Windows NT® operating system. This document will be updated as needed to cover version-specific information. For further information on Windows NT® version support, please contact your Hitachi Data Systems account team.

## **2.2 Installing the 9900V Subsystem**

The 9900V subsystem comes with all hardware and cabling required for installation. Installation of the 9900V subsystem involves the following activities:

- 1. **Hardware installation**. The Hitachi Data Systems representative performs this activity, which includes:
	- Assembling all hardware and cabling.
	- Loading the latest microcode and SVP updates for full fibre-channel support.
	- Installing and formatting the logical devices (LDEVs) using the SVP. Make sure to get the desired LDEV configuration information from the user, including the desired number of OPEN*-x*, LUSE, VLL, VLL LUSE, and multiplatform (HRX) devices.
	- Installing the fibre-channel adapters and cabling: The total fibre cable length attached to each fibre-channel adapter must not exceed 500 meters (1,640 feet). Do not connect any OFC-type connector to the 9900V subsystem. Do not connect/disconnect fibre-channel cabling that is being actively used for I/O. This can cause the Windows  $NT^{\circ}$  system to hang. Always confirm that the devices on the fibre cable are offline before connecting/disconnecting the fibre cable.

*9900V FC Port:* The fibre topology parameters for each 9900V fibre-channel port depend on the type of device to which the 9900V port is connected. Determine the topology parameters supported by the device, and set your topology accordingly (see section 2.3.4). The type of 9900V port is also important.

*Note:* The Hitachi Data Systems representative must use the 9900V Maintenance Manual during all installation activities. Follow all precautions and procedures in the maintenance manual, and always check all specifications to ensure proper installation and configuration.

2. **LUN Manager installation**. The user or Hitachi Data Systems representative can perform this activity. You will use the LUN Manager software to define the fibre channel ports for the 9900V devices. For instructions on installing LUN Manager software, please refer to the *9900 V Series Remote Console – Storage Navigator User's Guide* (MK-92RD101) and the *Hitachi Freedom Storage™ Lightning 9900™ V Series LUN Manager User's Guide* (MK-92RD105) respectively.

*Note:* If the remote LUN Manager feature is not installed, the Hitachi Data Systems representative can define the fibre channel ports for you using the SVP of the subsystem. Please contact your Hitachi Data Systems account team for further information on LUN configuration services.

# **2.3 Preparing to Connect the 9900V Subsystem**

Before the 9900V is connected to your NT system, you must perform the following tasks:

- Set the host mode for the 9900V fibre-channel port(s) (see section 2.3.1), and
- Configure the 9900V fibre-channel ports (see section 2.3.2).

## **2.3.1 Setting the Host Mode for the 9900V Ports**

The 9900V ports have special modes which must be set for the connected operating system. The required host mode setting for 9900V Windows NT® operations is **0C.** Use the LUN Manager remote console software to ensure that the host mode for each port is connected to the Windows NT® operation Figure 2.1 shows the Add New Host Group Panel.

*Note:* If you plan to connect different types of servers to the 9900V subsystem via the same fabric switch, you must use the **zoning** function of the fabric switch.

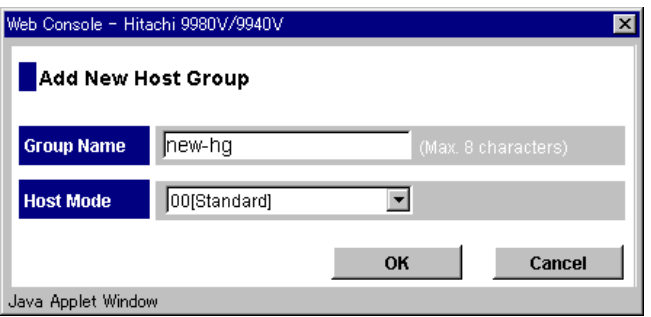

**Figure 2.1 Add New Host Group Panel** 

### **2.3.2 Configuring the 9900V Fibre-Channel Ports**

You need to configure the 9900V FC ports to define the fibre parameters (see Figure 2.2 and Table 2.1) and port addresses (see Table 2.2). You will use the LUN Manager remote console software to configure the 9900V FC ports. For instructions on using LUN Manager, please refer to the *Hitachi Freedom Storage™ Lightning 9900™ V Series LUN Manager User's Guide* (MK-92RD105).

*Note:* The 9900V subsystem supports up to 32 LUs for Windows NT® operations. Please see your Hitachi Data Systems account team regarding the number of supported LUs.

**Fibre topology**. **Fibre topology**. Figure 2.2 shows the Port Mode Panel, which shows the port name, port type, host speed, port address (Loop ID), fabric switch (on or off) and topology (type of connection). Table 2.1 explains the fibre-parameter settings on this panel. You will select the appropriate settings for each 9900V fibre-channel port based on the device to which the port is connected. Determine the topology parameters supported by the device, and set your topology accordingly. The type of 9900V port is also important. *Note:* If you plan to connect different types of servers to the 9900V via the same fabric switch, you must use the **zoning** function of the fabric switch.

*Note:* For the latest fibre topology information, please contact your Hitachi Data Systems account team.

**Port address**. In fabric environments, the port addresses are assigned automatically by fabric switch port number and are not controlled by the 9900V port settings. In arbitrated loop environments, the port addresses are set by entering an AL-PA (arbitrated-loop physical address, or loop ID). Table 2.2 shows the available 9900V AL-PA values ranging from 01 to EF. Fibre-channel protocol uses the AL-PAs to communicate on the fibre-channel link, but the software driver of the platform host adapter translates the AL-PA value assigned to the 9900V port to a SCSI TID. See Appendix B for a description of the AL-PA-to-TID translation.

*Note on loop ID conflict:* The Windows NT® system assigns port addresses from lowest (01) to highest (EF). To avoid loop ID conflict, assign the port addresses from highest to lowest (i.e., starting at EF). The AL-PAs should be unique for each device on the loop to avoid conflicts. Do not use more than one port address with the same TID in same loop (e.g., addresses EF and CD both have TID 0, refer to Appendix B for the TID-to-AL-PA mapping).

*Note:* Please contact Hitachi Data Systems for detailed information about port topology configurations supported by each host bus adapter/switch combination. Not all types of switches support F-port connection.

| <b>Fabric Parameter</b> | <b>Connection Parameter</b> | Provides:                          |
|-------------------------|-----------------------------|------------------------------------|
| ON                      | FC-AL                       | FL-port (Fabric port).             |
| ON                      | Point-to-Point              | F-port (Fabric port).              |
| <b>OFF</b>              | FC-AI                       | NL-port (Private arbitrated loop). |
| <b>OFF</b>              | Point-to-Point              | Not supported.                     |

**Table 2.1 Fibre Parameter Settings on the 9900V Remote Console** 

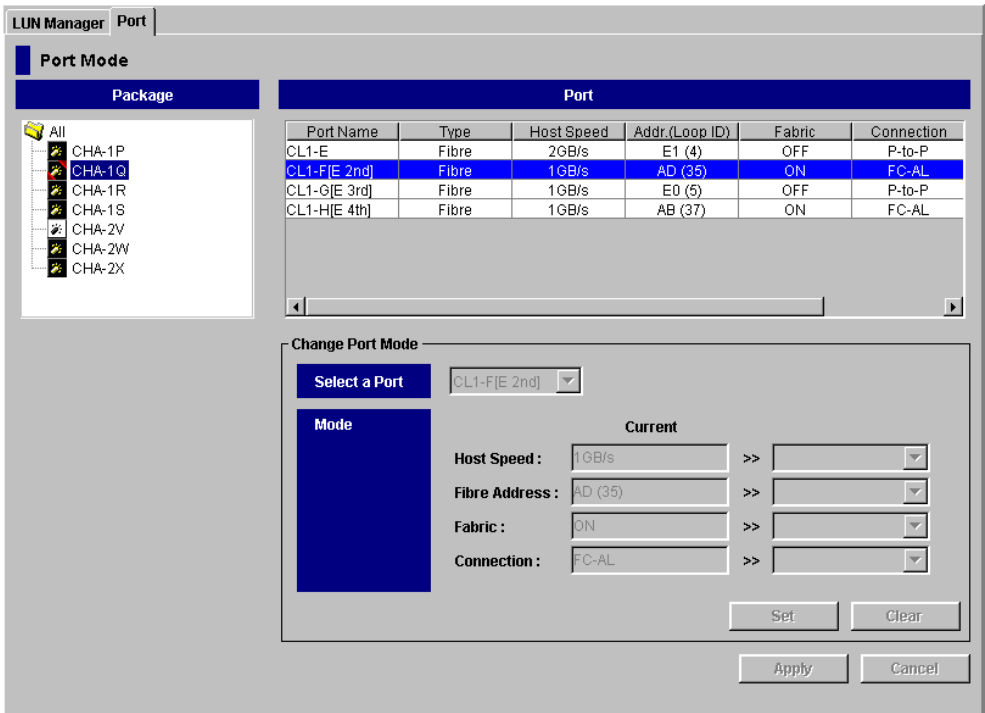

**Figure 2.2 Port Mode Panel (Port Tab)** 

| EF             | CD             | B2        | 98 | 72 | 55 | 3A | 25 |
|----------------|----------------|-----------|----|----|----|----|----|
| E8             | СC             | B1        | 97 | 71 | 54 | 39 | 23 |
| E4             | СB             | <b>AE</b> | 90 | 6E | 53 | 36 | 1F |
| E <sub>2</sub> | CA             | AD        | 8F | 6D | 52 | 35 | 1E |
| E1             | C9             | AC        | 88 | 6C | 51 | 34 | 1D |
| E <sub>0</sub> | C7             | AB        | 84 | 6B | 4E | 33 | 1B |
| DC             | C6             | AA        | 82 | 6A | 4D | 32 | 18 |
| DA             | C <sub>5</sub> | A9        | 81 | 69 | 4C | 31 | 17 |
| D9             | C3             | A7        | 80 | 67 | 4B | 2E | 10 |
| D6             | ВC             | A6        | 7C | 66 | 4A | 2D | 0F |
| D5             | ΒA             | A5        | 7A | 65 | 49 | 2C | 08 |
| D4             | B9             | A3        | 79 | 63 | 47 | 2B | 04 |
| D3             | B6             | 9F        | 76 | 5C | 46 | 2A | 02 |
| D <sub>2</sub> | B5             | 9E        | 75 | 5A | 45 | 29 | 01 |
| D1             | B4             | 9D        | 74 | 59 | 43 | 27 |    |
| СE             | B <sub>3</sub> | 9B        | 73 | 56 | ЗC | 26 |    |

## **Table 2.2 Available AL-PA Values**

# **2.4 Connecting the 9900V Subsystem and Recording the Disk Numbers**

After you have defined the fibre channel ports for the 9900V devices and configured the 9900V fibre-channel ports, you are ready to connect the 9900V subsystem to the Windows NT<sup>®</sup> system. The 9900V subsystem comes with all hardware and cabling required for connection to the host system(s).

To connect the 9900V subsystem to the NT system:

- 1. **Verify subsystem installation**. The Hitachi Data Systems representative verifies that the status of the fibre ports and LDEVs is NORMAL. The Hitachi Data Systems representative should also check the fibre channel ports and fibre device parameters to make sure that all 9900V devices are unique for each host system.
- 2. **Shut down and power off the NT system**. The user should perform this activity. You must shut down and power off the NT system before connecting the 9900V.
	- a) Shut down the NT system as usual.
	- a) When shutdown is complete, power off the NT display.
	- b) Power off all peripheral devices except for the 9900V subsystem.
	- c) Power off the NT system. You are now ready to connect the 9900V subsystem.
- 3. **Connect the 9900V to the NT system**. The Hitachi Data Systems representative installs the fibre-channel cables between the 9900V and the NT system. *Note:* The Hitachi Data Systems representative must use the 9900V Maintenance Manual during all installation activities. Follow all precautions and procedures, and check all specifications to ensure proper installation and configuration.
- 4. **LUN security**. If the 9900V is connected to fabric, you must control access to the 9900V LUs before you power on the NT system to prevent failures on other systems connected to the same fabric. You can use any of several methods for ensuring that the NT system sees only the LUs it owns (e.g., LUN Security, set FC adapters not to automap LUNs, switch zoning). For further information on using the 9900V LUN Security software, please refer to the *Hitachi Lightning 9900™ V Series LUN Manager User's Guide* (MK-92RD105).
- 5. **Power on and start booting the NT system** (if you powered off in step 2). The user should perform this activity. To power on the NT system after connecting the 9900V:
	- a) Power on the NT system display.
	- b) Power on all peripheral devices. The 9900V should already be on. The fibre channel ports should already be defined. If not, the NT system may need to be restarted in order to recognize the new devices.
	- c) Confirm the ready status of all peripheral devices, including the 9900V.
	- d) Power on the NT system connected to the 9900V.

6. **Record the disk numbers**. When the adapter connected to the 9900V starts displaying the new devices, pause the screen and record the disk number for each new device on your SCSI Device Information worksheet (refer to Table 2.5). If you did not have to shut down, scan the fibre-channel ports for new devices and record the disk numbers. You will need the disk numbers for the devices when you write signatures on the devices (see section 3.1).

*Note:* You will also need the disk numbers for the HRX devices when you create the HRX volume definition file (**datasetmount.dat**). For example, if disk number 3 is a 3390-3B HRX device, the entry for this volume in the HRX volume definition file is: \\.\PHYSICALDRIVE3 volser 3390-3B ('volser' = mainframe volume serial number)

7. **Reboot**. After recording the disk numbers, reboot the NT system and get ready to access the fibre-channel adapter utilities while the system is booting up.

*Note:* The NT system assigns the disk numbers sequentially starting with the local disks and then by adapter and by TID/LUN. If the 9900V is attached to the first adapter (displayed first during system start-up), the disk numbers for the new devices will start at 1 (the local disk is 0). If the 9900V is not attached to the first adapter, the disk numbers for the new devices will start at the next available disk number. For example, if 40 disks are attached to the first adapter (disks 1-40) and the 9900V is attached to the second adapter, the disk numbers for the 9900V will start at 41.

*Note:* When disk devices are added to or removed from the NT system, the disk numbers are reassigned automatically. For the HRX devices, make sure to update your HRX volume definition file (**datasetmount.dat**) with the new disk numbers.

# **2.5 Configuring the Host Fibre-Channel Adapters**

After connecting the 9900V subsystem and recording the disk numbers for the new devices, you are ready to configure the fibre-channel adapter(s) connected to the 9900V. The HBA setup utilities allow you to configure the adapter settings while the system is booting up. The host bus adapters have many configuration options. This section provides the following minimum requirements for configuring FC adapters for operation with the 9900V subsystem.

- The disk I/O timeout value (TOV) requirement for the 9900V is 60 seconds (0x3c hex).
- The queue depth requirements for the 9900V devices are specified in Table 2.3.
- The BIOS may need to be disabled to prevent the system from trying to boot from the 9900V. *Note:* If you want to configure the NT boot disk on the 9900V subsystem, see section 2.5.1 and Appendix C.
- In addition to the disk I/O TOV, queue depth, and BIOS, several other parameters (e.g., FC fabric) may also need to be set. Please refer to the user documentation, which came with your HBA to determine whether other options are required to meet your operational requirements.

*Note:* Make sure to use the same settings and device parameters for all 9900V devices.

The following sample instructions apply to the QLogic 2100F FC adapter. For instructions on configuring other adapters, refer to the user documentation for the adapter. Table 2.4 shows the FC adapter configuration requirements for the NT boot disk and HORC/HOMRCF volumes.

*Note:* When accessing the Emulex Windows NT<sup>®</sup> setup utility and installing Emulex drivers, you must press the F6 key to access the Windows NT setup utility when the first blue screen appears. The message stating to do this may not appear on the screen. After pressing F6, a menu will appear allowing the installation of the Emulex driver.

*Note:* If your HBA does not have a setup utility, or if your HBA setup utility does not provide access to the required parameters, you must use the Windows NT® Registry Editor to set the required parameters. See section 2.6 for instructions on configuring the adapter settings using the Registry Editor.

#### **Table 2.3 Queue Depth Requirements for the 9900V Devices**

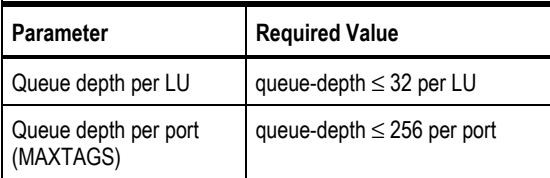

*Note:* You can adjust the queue depth for the 9900V devices later as needed (within the specified range) to optimize the I/O performance of the 9900V devices.

#### **Table 2.4 Fibre Adapter Configuration Requirements: Boot Disk and HORC/HOMRCF Volumes**

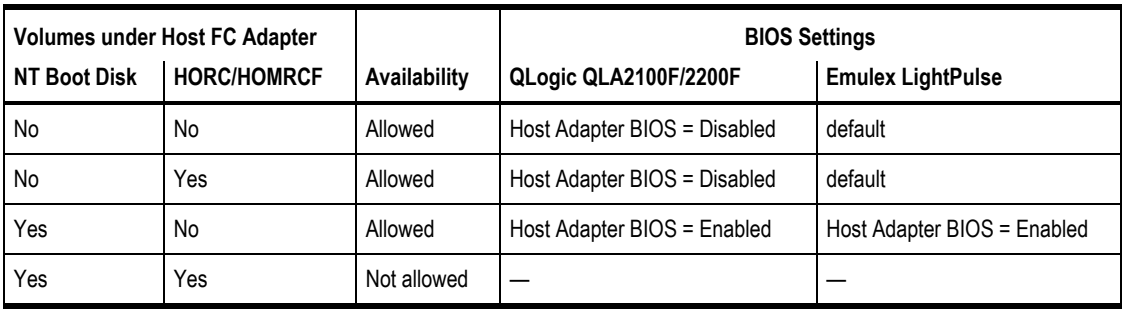

To configure a QLogic QLA2100F/2200F fibre-channel adapter connected to the 9900V:

- 1. While the NT system is booting up, launch the HBA setup utility as follows: when the message **Press <Alt-Q> to Run QLogic Fast! Utility** appears, press **Alt-Q**.
- 2. Select the QLogic adapter to configure.
- 3. Go to **<Configuration Settings>**, select **<Host Adapter Settings>**, and then verify the following settings: Host Adapter BIOS: Disabled Frame Size: 2048

 Execution Throttle: See Table 2.3 *(execution throttle = queue depth)*

- 4. Select **<Adapter Hard ID Settings>**, and then verify the following settings: Adapter Hard ID: Enabled Hard ID: Less than all 9900V fibre port addresses
- 5. To configure an MSCS environment, Go to **<Configuration Settings>**, select **<Advanced Adapter Settings>**, and then verify the following settings:

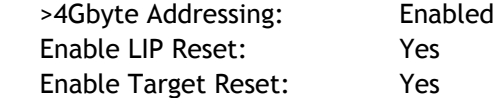

- 6. Verify all other required settings for your operational environment. For example, the QLogic adapter defaults to eight LUNs per target, so you may need to change that setting. Refer to the user documentation for the adapter as needed.
- 7. Repeat steps (2)-(5) for each QLogic FC adapter connected to the 9900V subsystem. When you are finished configuring QLogic adapters, exit the HBA setup utility.

#### **WARNING for Emulex FC adapter with Intel Pentium Pro PCI chipsets**

On Windows  $NT^{\circ}$  4.0 systems using the Intel Pentium Pro PCI chipsets, the Emulex adapter is not recognized by the secondary power-control interface (PCI) bus of a dual peer-bus system. This problem is caused by the Microsoft HAL improperly assigning resources to some PCI devices. Microsoft provides a workaround for this problem (for NT 4.0) which causes the HAL to use the BIOS-assigned defaults rather than reassign PCI resources. This workaround involves editing the NT system's **boot.ini** file.

*Note:* You may need to remove the read-only file attribute in order to edit the **boot.ini** file. You can use the Windows **File-Properties** panel or the DOS **attrib** command (e.g., attrib -r -h -s c:\boot.ini) to remove the read-only file attribute.

Edit the **boot.ini** file as follows to enable both PCI buses to recognize the Emulex FC adapter:

- 1. Use a text editor (e.g., Notepad) to open the **boot.ini** file.
- 2. Add the **/PCILOCK** option to the system boot entry, and then save your changes.
- 3. Close the **boot.ini** file. You must reboot the system for these changes to take effect.

# **2.5.1 Configuring the NT Boot Disk on the 9900V Subsystem**

To configure the NT boot disk on the 9900V subsystem, your system must have the following:

- **OS version:** The Windows NT<sup>®</sup> OS version must be 4.0.
- Fibre-channel topology must be FC-AL (private loop technology).

Emulex LightPulse HBA for the 9900V subsystem

- Emulex LightPulse HBA firmware version 3.00 or later. The firmware must contain boot BIOS version 1.20 or later.
- The **host bus adapter** must be Emulex LP8000

*Note:* To download the firmware and boot BIOS, see http://www.emulex.com.

QLogic 2100F HBA for the 9900V subsystem

QLogic 2100F HBA boot BIOS version 1.35 or later.

*Note:* To download the boot BIOS, see http://www.qlogic.com/.

For further information on setting up the NT system to boot from the 9900V, please contact your Hitachi Data Systems representative.

# **2.6 Verifying the Disk and Device Parameters**

After you have configured the fibre-channel adapters during boot-up, you need to verify the required disk and device parameters using the Windows  $NT^{\circ}$  Registry. You must verify the disk I/O timeout value (TOV) and the queue depth, and you should also verify other required parameters such as FC fabric support, and link down timeout.

# **2.6.1 Verifying the Disk I/O Timeout Value (TOV)**

The disk I/O TOV parameter, which applies to all SCSI disk devices attached to the NT system, must be set to 60 seconds. The default setting is hexadecimal 0x3c, which is decimal 60. *Note:* With some HBAs (such as Emulex), this value is set by manually editing the Registry entry. For information about specific HBAs, contact the manufacturers.

*WARNING:* The following procedure utilizes the Windows NT® Registry Editor and is intended for the system administrator and the Hitachi Data Systems representative. **Use the Registry Editor with extreme caution.** Always use **regedt32** (not **regedit**). Do not make any changes to the system registry other than those specified below. For instructions on editing the registry, please refer to the online help for the Registry Editor. When specifying multiple parameters, separate each parameter by a semi-colon and a space. If you have questions or concerns, please contact the Hitachi Data Systems Support Center before beginning this procedure.

Verify the disk I/O TOV using the Registry Editor as follows (see Figure 2.3):

- 1. Start the Windows NT® Registry Editor: from the **Start** menu click on **Run** and enter **regedt32**, or double-click on **regedt32** in the Windows NT® system directory.
- 2. Display the disk parameters as follows: go to  $HKEY\_LOCAL\_MACHINE \rightarrow SYSTEM \rightarrow$ **CurrentControlSet**  $\rightarrow$  **Services**  $\rightarrow$  **Disk** (see Figure 2.3).
- 3. Make sure that the **TimeOutValue** disk parameter is set to 60 seconds (0x3c).
	- If the **TimeOutValue** is not set to 60 seconds, reboot the NT system, and set the TOV to 60 seconds using one of the HBA setup utilities. With some HBAs (such as Emulex), this value is set by manually editing the Registry entry. If you do not want to reboot, *carefully* edit the **TimeOutValue** entry using the NT Registry Editor (see CAUTION above). For instructions on adding or modifying the **TimeOutValue**, refer to the online help for the Registry Editor.
- 4. Save your changes (if any), and exit the Registry Editor.

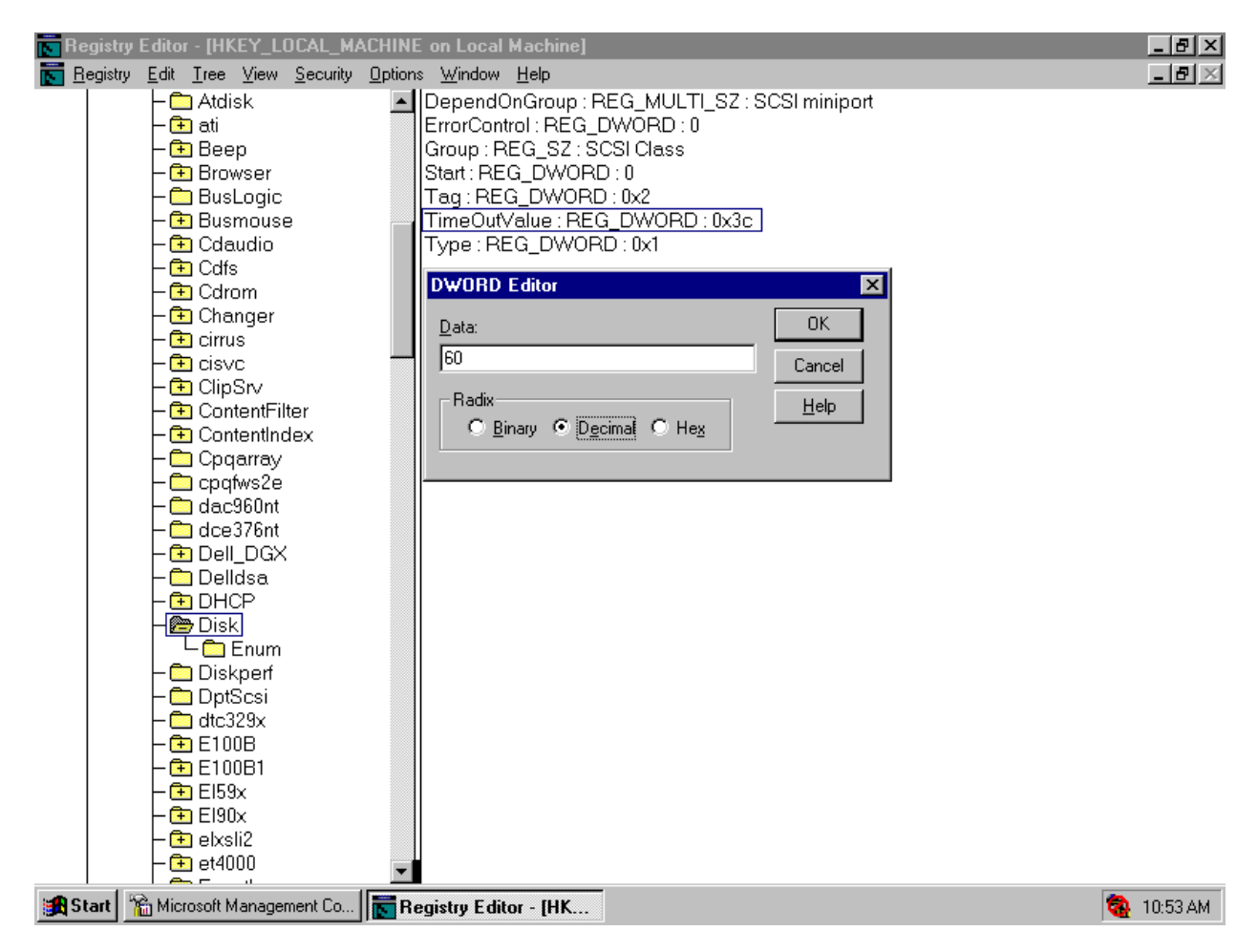

**Figure 2.3 Verifying/Setting the Disk I/O TOV Using the Registry Editor** 

# **2.6.2 Verifying the Device Parameters**

The queue depth parameter for the 9900V devices must be set as specified in Table 2.3 (refer to section 2.5). In addition to queue depth, you should also verify all other required settings for your operational environment (e.g., FC fabric support). You must also make sure that the device parameters are the same for all 9900V devices. This section provides sample instructions for the Emulex and QLogic FC adapters. For other adapters, please refer to the user documentation for the adapter.

*CAUTION:* The following procedure utilizes the Windows NT® Registry Editor and is intended for the system administrator. **Use the Registry Editor with extreme caution.** Always use **regedt32** instead of **regedit**. Do not make any changes to the system registry other than those specified below. For instructions on editing the registry, please refer to the online help for the Registry Editor. When specifying multiple parameters, separate each parameter by a semi-colon and a space. If you have questions or concerns, please contact the Hitachi Data Systems Support Center before beginning this procedure.

*Note:* If the parameters do not exist, use the Registry Editor to add them.

Verify the queue depth and other device parameters using the Registry Editor as follows:

- 1. Start the Windows NT® Registry Editor.
- 2. For each Emulex FC adapter (see Figure 2.4):
	- a) For the SCSI Mini Port Driver, go to: HKEY\_LOCAL\_MACHINE → SYSTEM → **CurrentControlSet → Services → lp6nds35 → Parameters → Device.**
	- b) Make sure that the **DriverParameter** device parameter has the following values: SCSI Mini Port Driver: **QueueDepth=***X* (*X* meets the requirements in Table 2.3)

Add the link down timeout parameters to the **DriverParameter**: **LipFFrecovery=1**  and **LinkTimeOut=60**. These parameters assist in resolving "hung" loop conditions.

Make sure that the **DriverParameter** device parameter has the following values in an MSCS and/or HDLM environment: **EmulexOption=0x20 ResetTPRLO=1**

- c) If the Emulex adapter (SCSI Mini Port Driver) is connected to a fabric switch, verify that the **DriverParameter** device parameter **Topology=1**.
- d) Verify all other required settings for your operational environment. Refer to the user documentation for the adapter as needed.
- e) For each QLogic FC adapter:
- b) Display the device parameters for the QLogic FC adapter as follows: go to **HKEY\_LOCAL\_MACHINE → SYSTEM → CurrentControlSet → Services → ql2100 → Parameters**  $\rightarrow$  **Device.**
- f) Add the link down timeout parameters to the **DriverParameter**: **LipFFrecovery=1**  and **LinkTimeOut=60**. These parameters assist in resolving "hung" loop conditions.
- g) If connected to a fabric switch, add **FabricSupported=1** to the **DriverParameter**.
- h) Verify all other required settings for your operational environment (e.g., support for more than eight LUNs per target ID). Refer to the user documentation for the adapter as needed.
- 3. If you need to change any adapter settings, reboot the NT system, and use the HBA setup utility. If you do not want to reboot, edit the registry *carefully* (see previous *CAUTION:*) using the Registry Editor.
- 4. Save your changes (if any), and exit the Registry Editor.

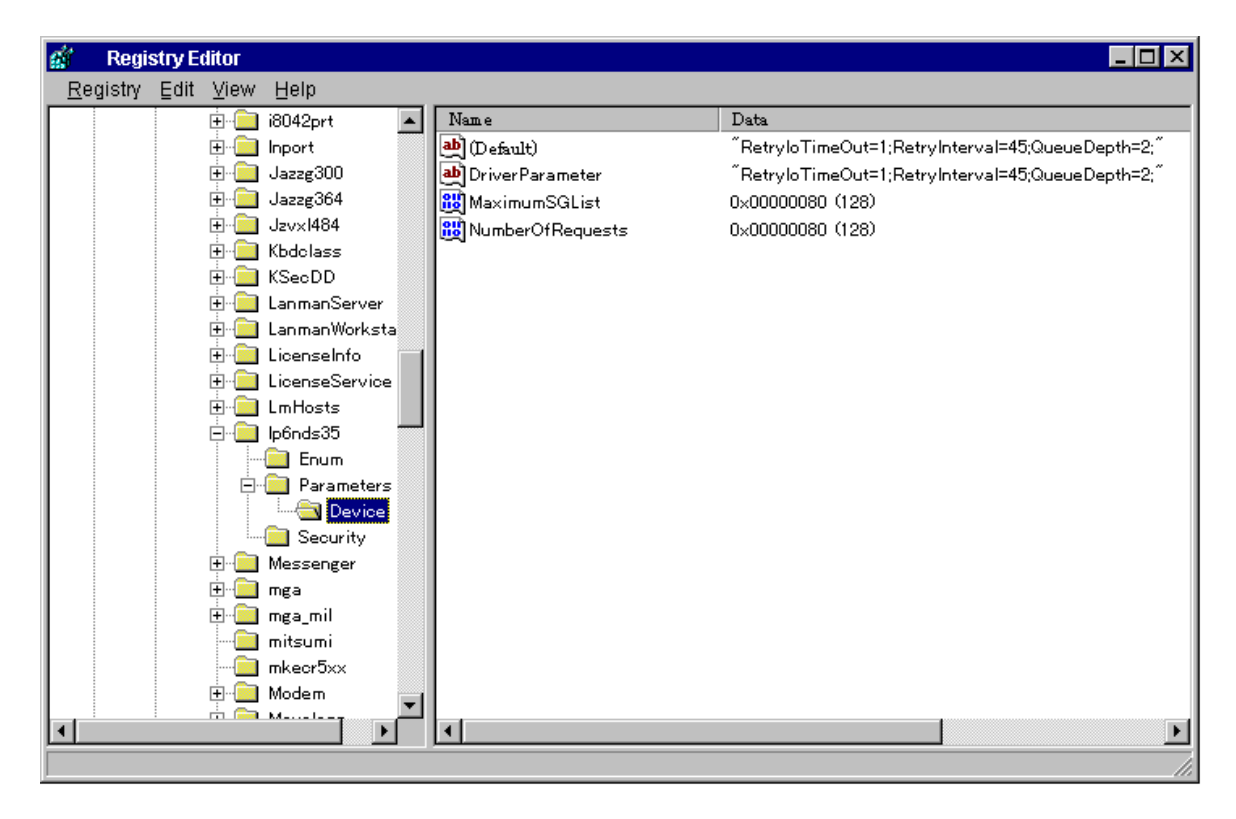

**Figure 2.4 Verifying the Queue Depth (Emulex FC adapters shown)** 

# **2.7 Verifying New Device Recognition**

The last step in preparing for new device configuration is to verify that the NT system recognizes the devices on the newly installed 9900V subsystem. You will display the SCSI device information using the SCSI Adapters control panel to verify that the NT system has recognized the new 9900V devices.

To verify that the NT system recognizes the new devices:

- 1. Open the Windows NT® Control Panel (**Start-Settings-Control Panel**), and double-click on **SCSI Adapters** to open the SCSI Adapters control panel.
- 2. Select the adapter connected to the 9900V, and display the devices connected to the adapter by expanding the view (click on  $\boxplus$  next to the adapter name).
- 3. Verify that all new 9900V devices are displayed (see Figure 2.5). All new devices (SCSI disk and HRX devices) should be listed. To check the TID and LUN of any device, select the device, click on **Properties**, and then select the **Settings** tab.
- 4. Add the disk number for each new device to your SCSI Device Information Worksheet (refer to Table 2.5). You will need this information when you write the signatures. To view the disk number of a device, select the device, click on **Properties**

*Note:* You will use the disk number for each HRX device in your HRX volume definition file (**datasetmount.dat**). For example, if disk 3 is a 3390-3B HRX device, then the entry for this volume in the HRX volume definition file is:

\\.\PHYSICALDRIVE3 volser 3390-3B ('volser' = mainframe volume serial number)

5. If you used more than one adapter for the 9900V, repeat steps (3) and (4) to verify the new devices on each adapter.

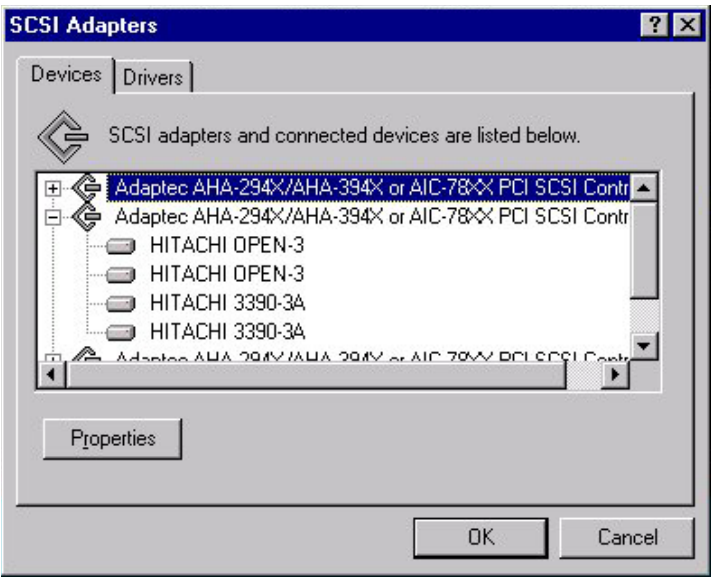

**Figure 2.5 Verifying New Device Recognition – SCSI Adapters Control Panel** 

| LDEV (CU:LDEV)<br>(CU = control unit) | <b>Device</b><br><b>Type</b> | <b>LUSE</b><br>$(\checkmark)$ | <b>SCSI Bus</b><br><b>Number</b> | <b>Disk</b><br><b>Number</b> | Path 1 | <b>Alternate Path(s)</b> |      |      |
|---------------------------------------|------------------------------|-------------------------------|----------------------------------|------------------------------|--------|--------------------------|------|------|
| 0:00                                  |                              |                               |                                  |                              | TID:   | TID:                     | TID: | TID: |
|                                       |                              |                               |                                  |                              | LUN:   | LUN:                     | LUN: | LUN: |
| 0:01                                  |                              |                               |                                  |                              | TID:   | TID:                     |      | TID: |
|                                       |                              |                               |                                  |                              | LUN:   | LUN:                     | LUN: | LUN: |
| 0:02                                  |                              |                               |                                  |                              | TID:   | TID:                     | TID: | TID: |
|                                       |                              |                               |                                  |                              | LUN:   | LUN:                     | LUN: | LUN: |
| 0:03                                  |                              |                               |                                  |                              | TID:   | TID:                     |      | TID: |
|                                       |                              |                               |                                  |                              | LUN:   | LUN:                     | LUN: | LUN: |
| 0:04                                  |                              |                               |                                  |                              | TID:   | TID:                     | TID: | TID: |
|                                       |                              |                               |                                  |                              | LUN:   | LUN:                     | LUN: | LUN: |
| 0:05                                  |                              |                               |                                  |                              | TID:   | TID:                     | TID: | TID: |
|                                       |                              |                               |                                  |                              | LUN:   | LUN:                     | LUN: | LUN: |
| 0:06                                  |                              |                               |                                  |                              | TID:   | TID:                     | TID: | TID: |
|                                       |                              |                               |                                  |                              | LUN:   | LUN:                     | LUN: | LUN: |
| 0:07                                  |                              |                               |                                  |                              | TID:   | TID:                     | TID: | TID: |
|                                       |                              |                               |                                  |                              | LUN:   | LUN:                     | LUN: | LUN: |
| 0:08                                  |                              |                               |                                  |                              | TID:   | TID:                     | TID: | TID: |
|                                       |                              |                               |                                  |                              | LUN:   | LUN:                     | LUN: | LUN: |
| 0:09                                  |                              |                               |                                  |                              | TID:   | TID:                     |      | TID: |
|                                       |                              |                               |                                  |                              | LUN:   | LUN:                     | LUN: | LUN: |
| 0:0a                                  |                              |                               |                                  |                              | TID:   | TID:                     | TID: | TID: |
|                                       |                              |                               |                                  |                              | LUN:   | LUN:                     | LUN: | LUN: |
| 0:0 <sub>b</sub>                      |                              |                               |                                  |                              | TID:   | TID:                     |      | TID: |
|                                       |                              |                               |                                  |                              | LUN:   | LUN:                     | LUN: | LUN: |
| 0:0c                                  |                              |                               |                                  |                              | TID:   | TID:                     |      | TID: |
|                                       |                              |                               |                                  |                              | LUN:   | LUN:                     | LUN: | LUN: |
| 0:0d                                  |                              |                               |                                  |                              | TID:   | TID:                     | TID: | TID: |
|                                       |                              |                               |                                  |                              | LUN:   | LUN:                     | LUN: | LUN: |
| 0:0e                                  |                              |                               |                                  |                              | TID:   | TID:                     | TID: | TID: |
|                                       |                              |                               |                                  |                              | LUN:   | LUN:                     | LUN: | LUN: |
| 0:0f                                  |                              |                               |                                  |                              | TID:   | TID:                     | TID: | TID: |
|                                       |                              |                               |                                  |                              | LUN:   | LUN:                     | LUN: | LUN: |
| 0:10                                  |                              |                               |                                  |                              | TID:   | TID:                     | TID: | TID: |
|                                       |                              |                               |                                  |                              | LUN:   | LUN:                     | LUN: | LUN: |
| and so on                             |                              |                               |                                  |                              |        |                          |      |      |

**Table 2.5 SCSI Device Information Worksheet** 

# **Chapter 3 Configuring the New Devices**

After 9900 V Series (9900V) installation has been completed and new device recognition has been verified, the new 9900V devices are ready to be configured for use. Configuration of the 9900V devices is performed by the user. The activities involved in configuring the 9900V devices are:

- Writing the Signatures (see section 3.1),
- **EXECTE 2.1** Creating and Formatting the Partitions (see section 3.2),
- Verifying File System Operations (see section 3.3), and
- Verifying Auto-Mount (see section 3.4).

*WARNING:* Do not write signatures or create partitions on the HRX devices, unless the HRX devices will be used in the Microsoft Cluster Server (MSCS) environment. If so, you must write a signature on each HRX device, but do not create partitions.

# **3.1 Writing the Signatures**

The first step in configuring the new devices is to write a signature on each device using the NT Disk Administrator. You must write a signature on each SCSI disk device to enable the NT system to vary the device online. For MSCS environments, you must also write a signature on each HRX device. The 32-bit signature identifies the disk to the NT system. If the disk's TID and/or LUN is changed, or even if the disk is moved to a different controller, the Disk Administrator and Windows  $NT^{\circ}$  fault-tolerant driver will continue to recognize it.

To write the signatures on the new disk devices (see Figure 3.1 and Figure 3.2):

- 1. From the **Start-Programs** menu, select **Administrative Tools (Common)**, and then select **Disk Administrator** to start the Disk Administrator. Initialization takes a few seconds.
- 2. When the Disk Administrator notifies you that one or more disks have been added, select **OK** to allow the system configuration to be updated. *Note:* If you removed any disks, the Disk Administrator will also notify you at this time.
- 3. The Disk Administrator now displays each new device by disk number and asks if you want to write a signature on the disk (see Figure 3.1). Refer to your completed SCSI Information Worksheet (see Table 2.5) to verify the device type for each disk number. For all SCSI disk devices, select **Yes** to write a signature. For HRX devices without MSCS, select **No**. For HRX devices with MSCS, select **Yes** and observe this warning:

*WARNING:* After a signature has been written on an HRX device, there is no way to distinguish the HRX device from a SCSI disk device. The user must exercise extreme caution not to accidentally partition and format an HRX device. This will overwrite any data on the HRX device and also prevent the HRX software from accessing the device.

4. After you have written a signature (or declined to write a signature) on each new device, the Disk Administrator main panel opens and displays the devices by disk number (see Figure 3.2). The total capacity and free space are displayed for each disk device with a signature. **Configuration information not available** indicates no signature. Do not exit the Disk Administrator yet. You will create partitions on the new SCSI disk devices next.

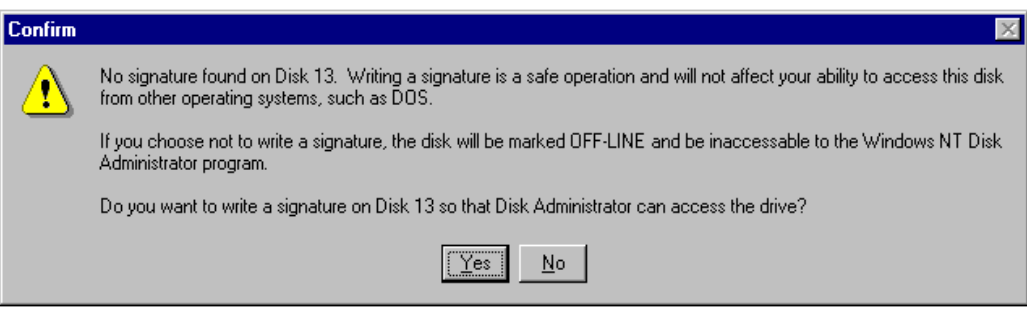

**Figure 3.1 Writing the Signatures** 

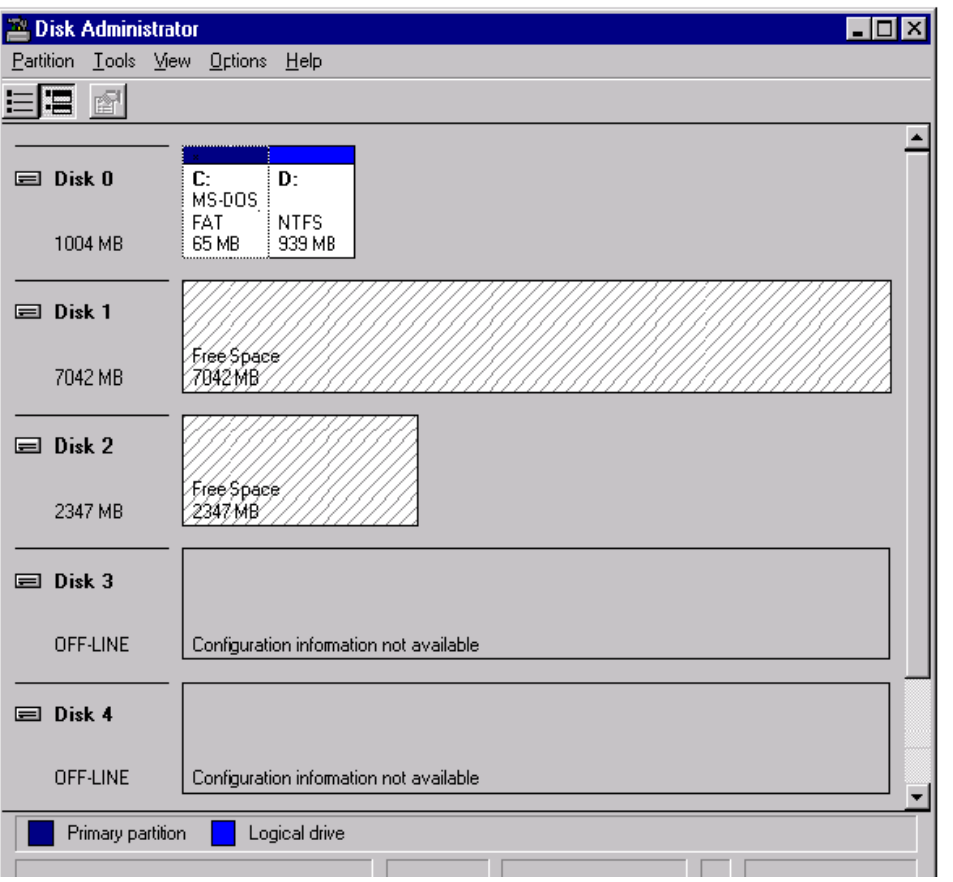

*Note:* In this example, disk 0 is the local disk, disk 1 is an OPEN-9 device, disk 2 is an OPEN-3 device, disk 3 is a 3390-3B device, and disk 4

is a 3390-3A device. The entries in the HRX volume definition file (**datasetmount.dat**) for these HRX volumes are: \\.\PHYSICALDRIVE3 'volser' 3390-3B

\\.\PHYSICALDRIVE4 'volser' 3390-3A ('volser' is the mainframe volume serial number)

**Figure 3.2 Disk Administrator Panel Showing New Devices** 

# **3.2 Creating and Formatting the Partitions**

After you have written the signatures on the new devices, you are ready to create and format the partitions on the new SCSI disk devices. Do not create partitions on the HRX devices. Use your completed SCSI Device Information Worksheet (refer to Table 2.5) as needed to verify disk numbers and device types

To create and format partitions on the new SCSI disk devices (see Figure 3.3 through Figure 3.9):

- 1. On the Disk Administrator main panel, select the free space area for the SCSI disk you want to partition, select the **Partition** menu, and then select **Create…** to open the Create Primary Partition panel (see Figure 3.3). *Note:* Stripe Set Volume with parity is not currently supported on the 9900V.
- 2. On the Create Primary Partition panel, enter the desired partition size (see Figure 3.4), and select **OK**. If the specified partition size is greater than 1024 MB, the Disk Administrator will request confirmation to create the partition.
- 3. The Disk Administrator panel now shows the new unformatted partition for the selected device. Make sure that the correct partition size is displayed. If the partition size is not correct, repeat steps (1) through (4) to re-enter the correct partition size.
- 4. Select the **Partition** menu, and select **Commit Changes Now…** (see Figure 3.5). When the confirmation panel appears, select **Yes** to save the changes to your disk configuration.
- 5. When the disk update confirmation message appears (see Figure 3.6), select **OK**. On the Disk Administrator main panel, verify that the newly created partition changes from **Unformatted** to **Unknown**.
- 6. On the Disk Administrator main panel, select the newly created partition, select the **Tools** menu, and then select **Format…** (see Figure 3.7) to open the Format panel. The Format panel displays the partition name in its title bar (**G:** in Figure 3.8).
- 7. Enter the following information on the Format panel (see Figure 3.8):
	- **Capacity: Unknown capacity**. Do not change this entry.
	- **File System**: Select **NTFS** (enables the NT system to write to the disk).
	- **Allocation Unit Size: Default allocation size**. Do not change this entry.
	- **Volume Label**: Enter a volume label, or leave this field blank for no label.
	- **Format Options**: **Select Quick Format** to decrease the time required to format the partition; select **Enable Compression** only if you want to enable compression.
- 8. Select **Start** to format the partition as specified. When the format warning is displayed (this new format will erase all existing data on disk), select **OK** to continue. The Format panel displays the progress of the format partition operation.
- 9. When the format complete message is displayed, select **OK**, and then select **Close** to close the Format panel. Verify that the Disk Administrator main panel displays the correct file system (NTFS) for the formatted partition (see Figure 3.9).
- 10. Repeat steps (1) through (9) for each new SCSI disk device. When you are finished creating and formatting partitions, exit the Disk Administrator (select **Partition-Exit**). When the disk configuration change message comes up, select **Yes** to save your changes. *Note:* Make sure to make your new Emergency Repair Disk using RDISK.EXE.

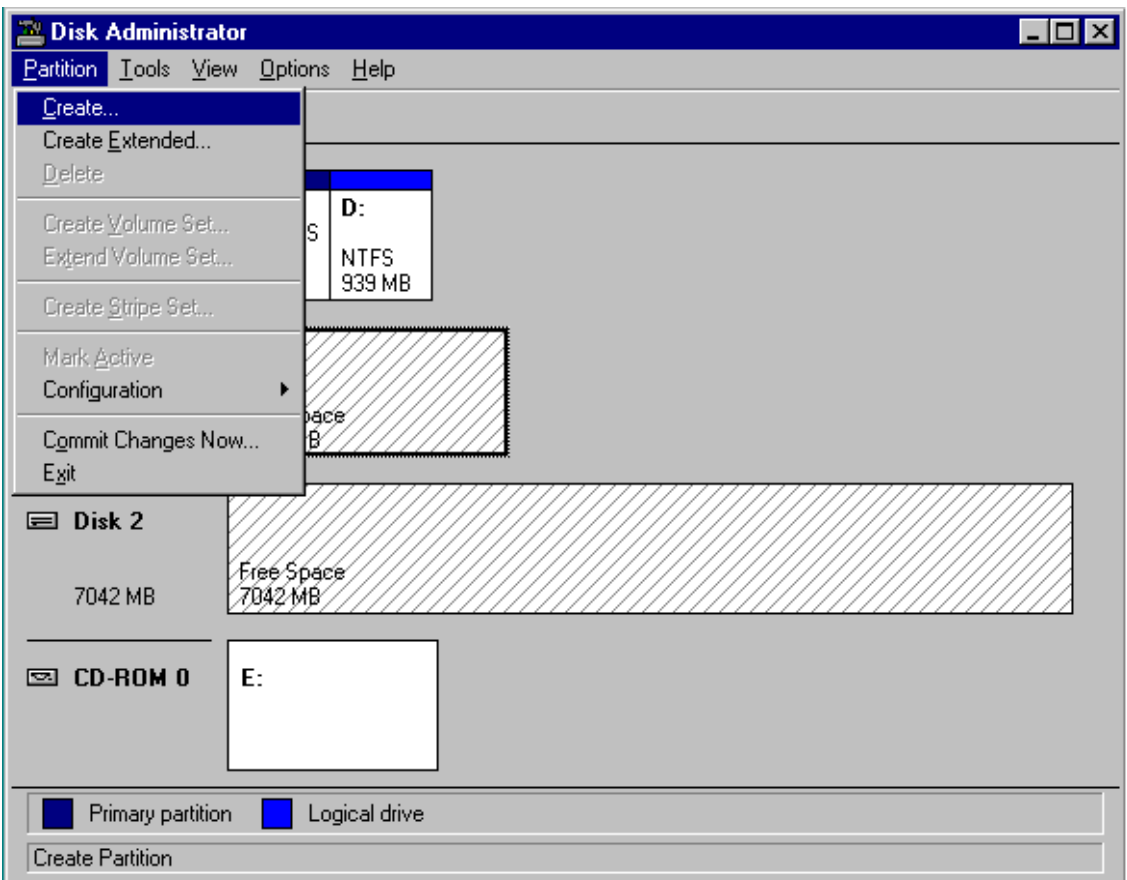

**Figure 3.3 Opening the Create Primary Partition Panel** 

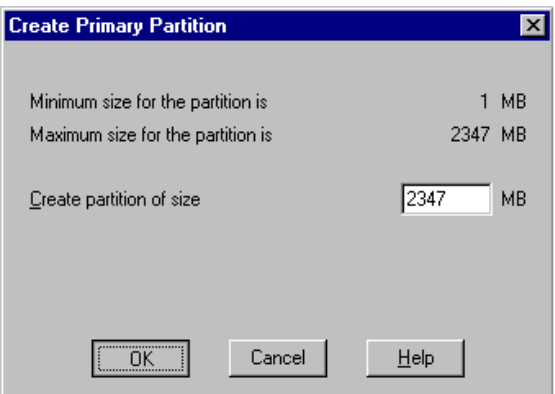

**Figure 3.4 Entering the Partition Size** 

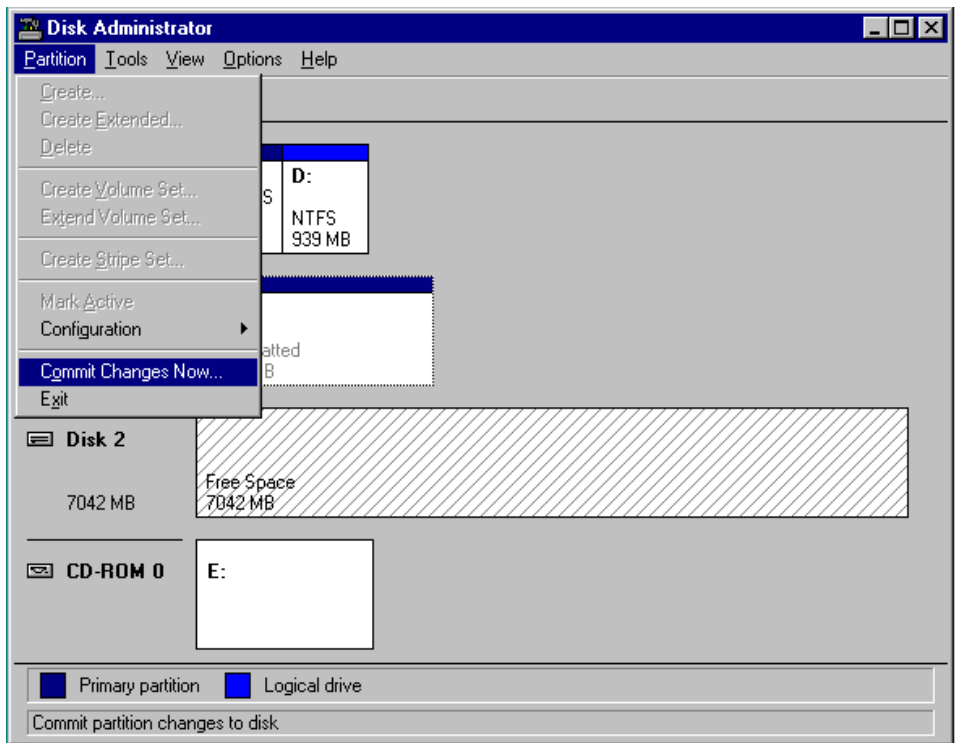

**Figure 3.5 Saving the Changes to Disk Configuration** 

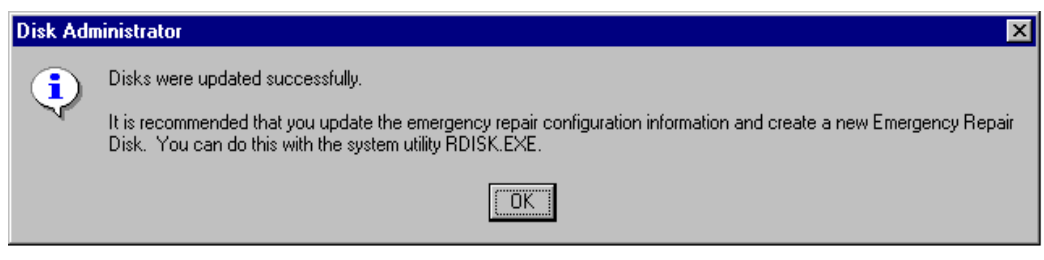

**Figure 3.6 Confirming Disk Configuration Update** 

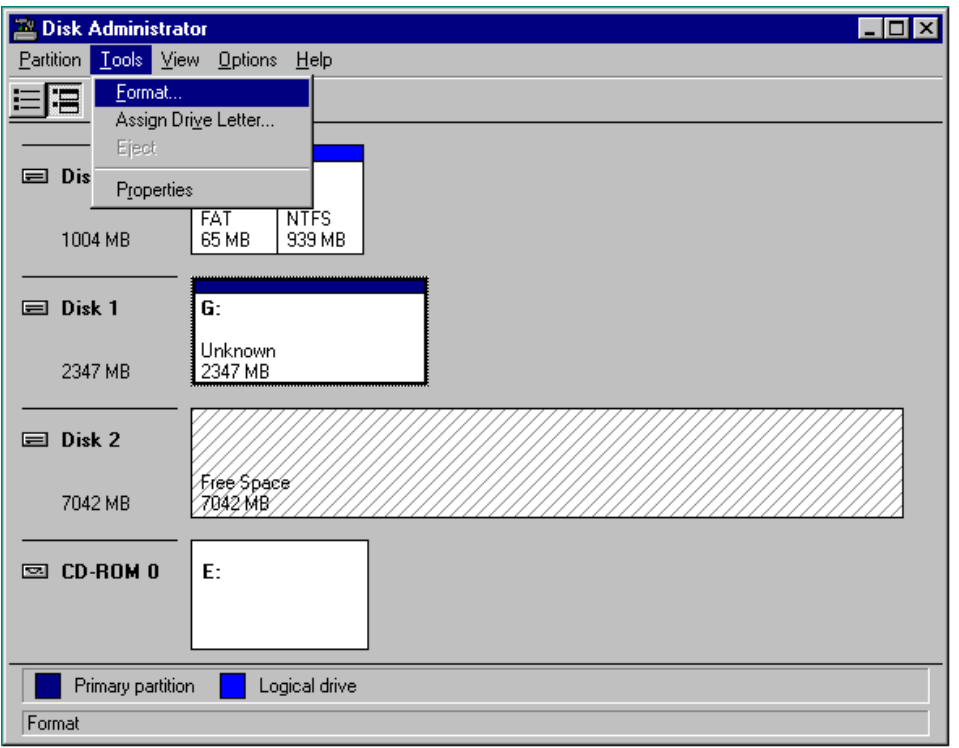

*Note:* After committing the changes, notice that the newly created partition changes from **Unformatted** to **Unknown**.

**Figure 3.7 Opening the Format Panel** 

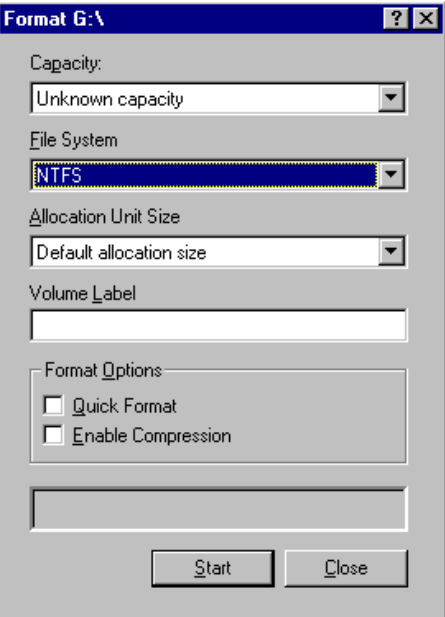

*Note:* In this example, the name of the partition being formatted is **G:**.

**Figure 3.8 Formatting the Partition** 

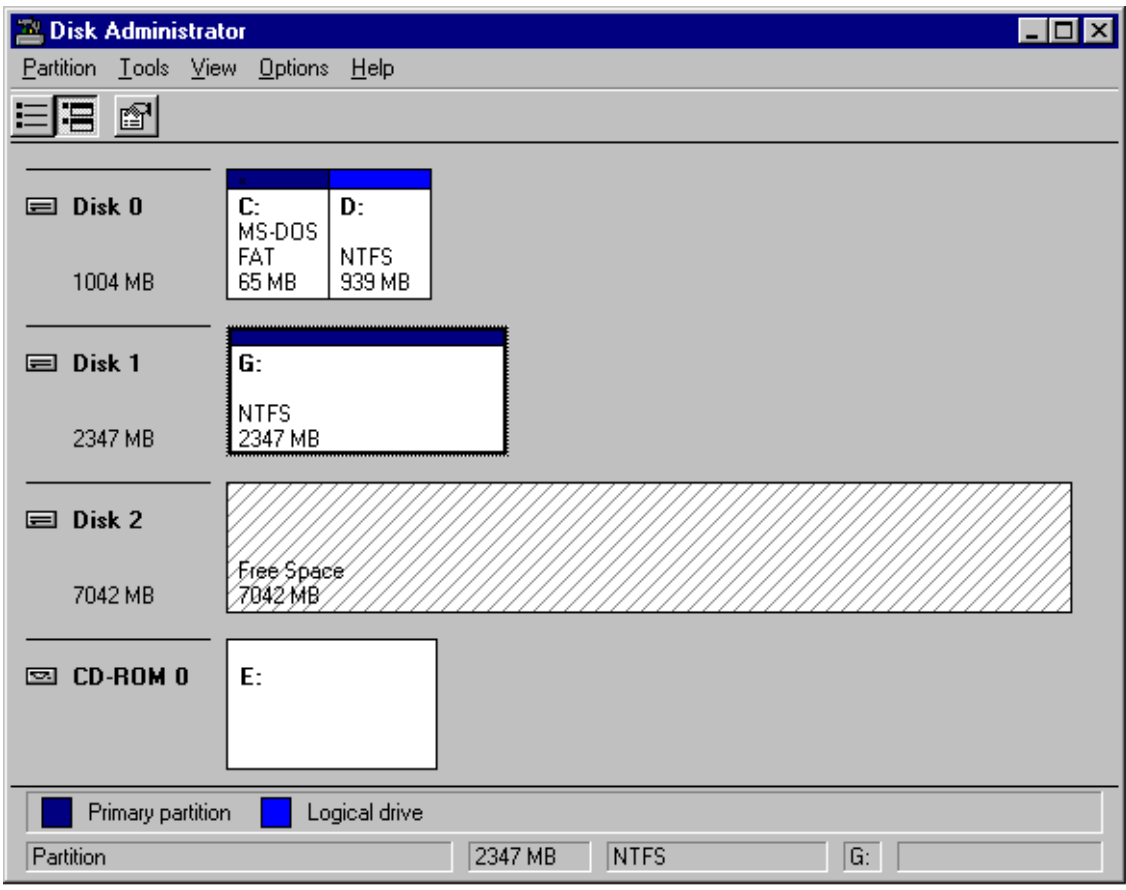

**Figure 3.9 Verifying the Formatted Partition** 

# **3.3 Verifying File System Operations**

After creating and formatting the partitions, you need to verify that the file system is operating properly on each new SCSI disk device (OPEN*-x*, VLL, and LUSE). The file system enables the NT system to access the devices. You can verify file system operation easily by copying a file onto each new device. If the file is copied successfully, this verifies that the file system is operating properly (i.e., the NT system can access the new device).

*Note:* Do not perform this procedure for HRX devices. You must use the HRX File Conversion Utility (FCU) or File Access Library (FAL) to access the HRX devices.

To verify file system operations for the new SCSI disk devices:

From the NT desktop, double-click on **My Computer** to display all connected devices. All newly partitioned disks should appear in this window (see Figure 3.10).

- 1. Select the device you want to verify, and then display its Properties (select the **File** menu and then select **Properties**, or right-mouse-click and then select **Properties**).
- 2. On the Properties panel (see Figure 3.11), verify that the properties are correct: label (optional), type, capacity, and file system.
- 3. Copy a file to the new device. Any file will do, so choose a small one to speed things up.
- 4. Display the contents of the new device to make sure that the copy operation completed successfully (see Figure 3.12). The copied file should be displayed with the correct file size. If desired, compare the copied file with the original file to verify no differences.
- 5. Delete the copied file from the new device, and verify the file was deleted successfully.
- 6. Repeat steps (2) through (6) for each new SCSI disk device.

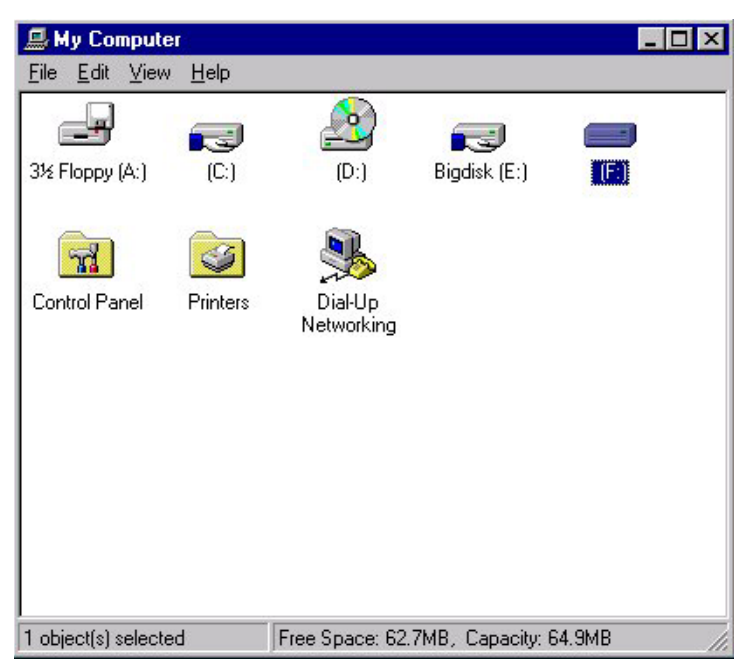

*Note:* In this example, [F:] is the only new device.

**Figure 3.10 Displaying the Connected Devices** 

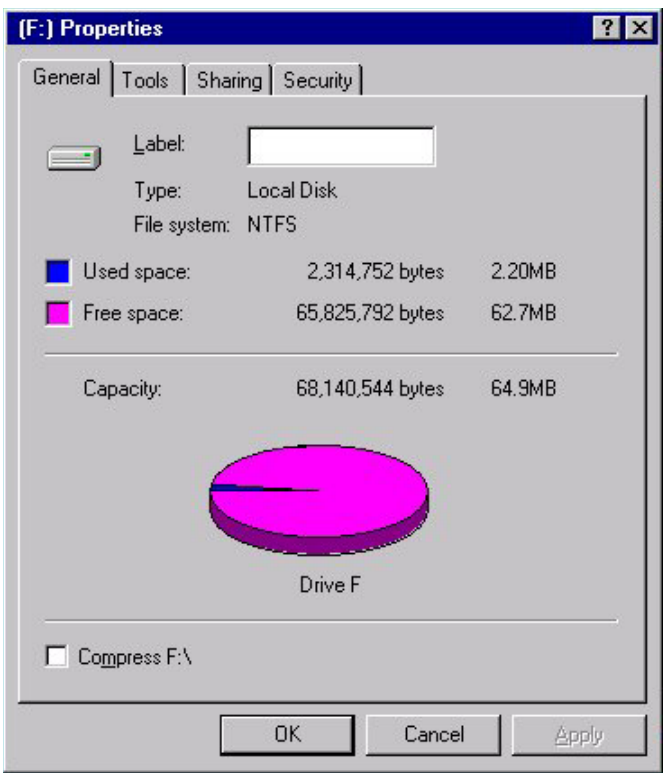

**Figure 3.11 Verifying the New Device Properties** 

| <b>S</b> Command Prompt                                                                             |  |  |  |  |  |  |  |  |  |  |
|----------------------------------------------------------------------------------------------------|--|--|--|--|--|--|--|--|--|--|
| C:\WINNT>dir notepad.exe<br>Volume in drive C has no label.<br>Volume Serial Number is BC35-7D44    |  |  |  |  |  |  |  |  |  |  |
| Directory of C:\WINNT                                                                               |  |  |  |  |  |  |  |  |  |  |
| $10/13/96$ 06:38p<br>45,328 NOTEPAD.EXE<br>$1$ File(s)<br>45,328 bytes<br>2,480,414,720 bytes free  |  |  |  |  |  |  |  |  |  |  |
| C:\WINNT>copy_notepad.exe_f:<br>1 file(s) copied.                                                   |  |  |  |  |  |  |  |  |  |  |
| C:\WINNT>dir f:\notepad.exe<br>Volume in drive F has no label.<br>Volume Serial Number is DCA0-7FBB |  |  |  |  |  |  |  |  |  |  |
|                                                                                                    |  |  |  |  |  |  |  |  |  |  |
| 10/13/96 06:38p<br>45,328 NOTEPAD.EXE<br>$1$ File $(s)$<br>$45,328$ bytes<br>65.763.840 bytes free  |  |  |  |  |  |  |  |  |  |  |
| <b>C:ANINNI</b>                                                                                     |  |  |  |  |  |  |  |  |  |  |

**Figure 3.12 Verifying the File Copy Operation** 

# **3.4 Verifying Auto-Mount**

The last step in configuring the new devices is to verify that all new devices are automatically mounted at system boot-up. To verify auto-mount of the new devices:

- 1. Shut down and then restart the Windows NT® system.
- 2. Open **My Computer**, and verify that all new SCSI disk devices are displayed.
- 3. Verify that the NT system can access each new device by repeating the procedure in the previous section:
	- a) Verify the device properties for all new devices (refer to Figure 3.11).
	- b) Copy a file to each new device to make sure that the devices are functioning properly (refer to Figure 3.12).

# **Chapter 4 Middleware and SNMP Configuration**

The 9900 V Series (9900V) subsystem supports many industry-standard middleware products which provide host failover, I/O path failover, and logical volume management functions. For the Windows NT® operating system, the 9900V supports the following middleware products:

- Microsoft® Cluster Server (MSCS) for host fail-over (see section 4.1), and
- Hitachi Dynamic Link Manager for I/O path failover (see section 4.2).

*Note:* The logical volume management functions are included in the Windows NT® operating system (e.g., Disk Administrator).

The 9900V subsystem also supports the industry-standard simple network management protocol (SNMP) for remote subsystem management from the UNIX®/PC server host. SNMP is used to transport management information between the 9900V SVP and the SNMP manager on the host. The SNMP agent on the 9900V SVP sends status information to the host(s) when requested by the host or when a significant event occurs.

*Note:* The user is responsible for configuring the middleware and SNMP management software on the UNIX®/PC server host. For assistance with host middleware and/or SNMP configuration, please refer to the user documentation, or contact the vendor's technical support.

### **4.1 Host Fail-Over**

The 9900V subsystem supports the Microsoft® Cluster Server (MSCS) host fail-over feature of the Windows NT® OS. Please contact Microsoft® for the latest information on MSCS.

When the 9900V devices will be operating in an MSCS environment, you must perform the following additional configuration activity: writing **signatures** (see section 3.1). For MSCS operations, allow the NT Disk Administrator to write a signature on each HRX device (e.g., 3390-3A/B/C, OPEN-3 for HRXoto).

*Note:* To configure an MSCS environment via fabric switch, zoning functionality is used per each host bus adapter.

After 9900V device configuration is complete, make sure to configure the MSCS software as needed to recognize the devices on the newly attached 9900V subsystem(s). For assistance with MSCS operations, please refer to the Microsoft® user documentation or contact Microsoft® customer support.

Figure 4.1 shows an example of a path failover with clustering for the 9900V.

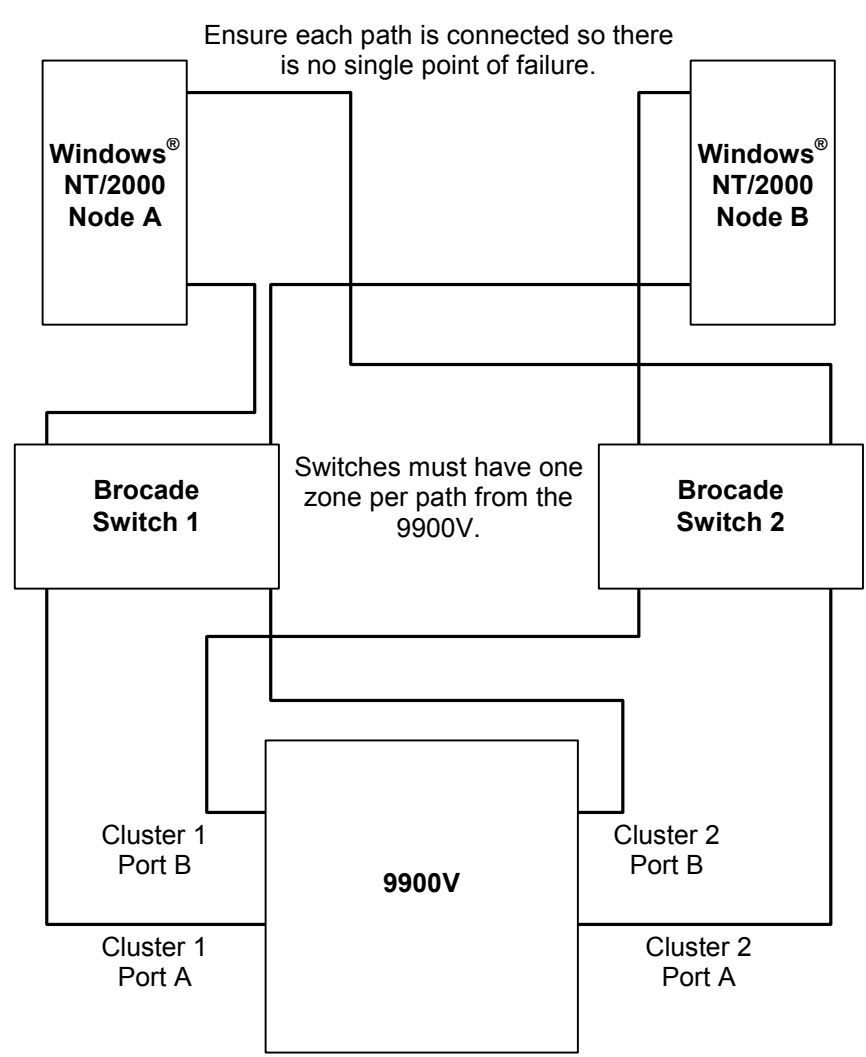

The reason for the isolation between paths is that the cluster resource becomes a virtual device and will cause interaction between the paths when Hitachi Dynamic Link Manager (also HPM) and Clustering are being used together.

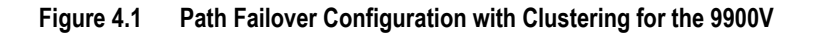

# **4.2 Alternate I/O Path**

The 9900V subsystem supports the Hitachi Dynamic Link Manager alternate I/O path middleware product for the Windows NT® OS. After you have completed 9900V device configuration as described in Chapter 3, make sure to configure Hitachi Dynamic Link Manager as needed to recognize the devices on the newly attached 9900V subsystem(s). For assistance with Hitachi Dynamic Link Manager operations, please refer to the *Hitachi Dynamic Link Manager User's Guide* (MK-92DLM129), or contact the Hitachi Data Systems Support Center (see section 5.2).

## **4.3 SNMP Remote Subsystem Management**

SNMP is a part of the TCP/IP protocol suite that supports maintenance functions for storage and communication devices. The 9900V subsystem utilizes SNMP to transfer status and management commands to the UNIX®/PC server host via the 9900V SVP (see Figure 4.2). When the SNMP manager requests status information or when a service information message (SIM) occurs, the SNMP agent on the 9900V SVP notifies the SNMP manager on the UNIX<sup>®</sup>/PC server host. Notification of 9900V error conditions is made in real time, providing UNIX<sup>®</sup> and PC server users with the same level of monitoring and support available to  $\text{S}/390^\circ$ mainframe users. The SIM reporting via SNMP enables the user to monitor the 9900V subsystem from the UNIX®/PC server host.

When a SIM occurs, the 9900V SNMP agent initiates trap operations, which alert the SNMP manager of the SIM condition. The SNMP manager receives the SIM traps from the SNMP agent, and can request information from the SNMP agent at any time.

*Note:* The user is responsible for configuring the SNMP manager on the UNIX<sup>®</sup>/PC server host. For assistance with SNMP manager configuration on the UNIX<sup>®</sup>/PC server host, please refer to the user documentation, or contact the vendor's technical support.

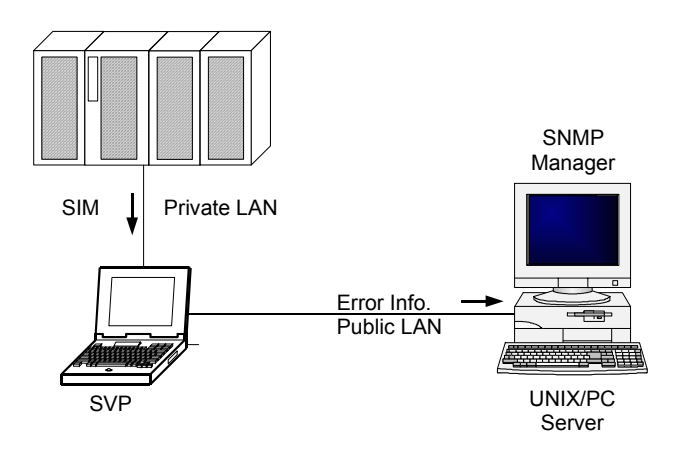

**Figure 4.2 9900V SNMP Environment** 

# **Chapter 5 Troubleshooting**

# **5.1 Troubleshooting**

The 9900 V Series (9900V) array subsystem provides continuous data availability. For troubleshooting information for the 9900V subsystem, please refer to the *Hitachi Freedom Storage™ Lightning 9900™ V Series User and Reference Guide* (MK-92RD100).

Table 5.1 lists potential error conditions during 9900V device configuration and provides instructions for resolving each condition. If you are unable to resolve an error condition, please ask your Hitachi Data Systems Customer Service representative for help, or call the Hitachi Data Systems Support Center for assistance. See section 5.2 for instructions on calling the Hitachi Data Systems Support Center.

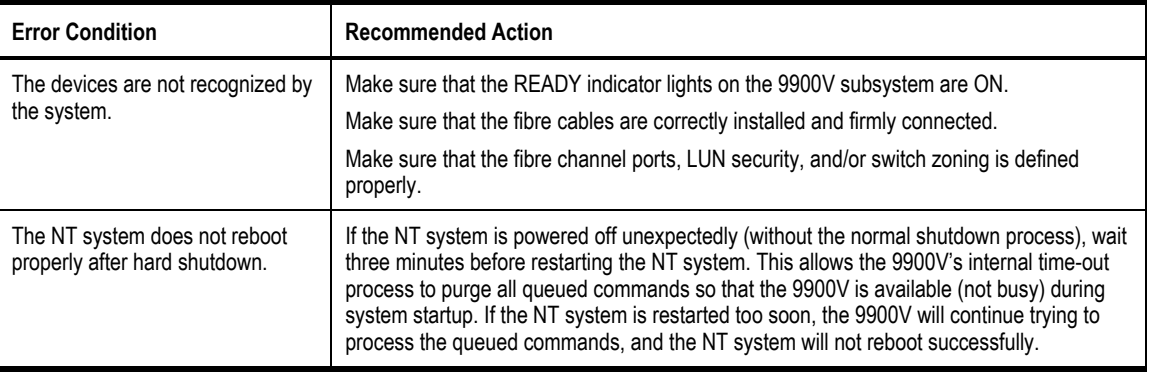

#### **Table 5.1 Troubleshooting**

# **5.2 Calling the Support Center**

If you need to call the Hitachi Data Systems Support Center, make sure to provide as much information about the problem as possible, including the circumstances surrounding the error or failure and the exact content of any error messages displayed on the host system(s). Please note the reference codes and severity levels of the recent 9900V SIMs.

The worldwide Hitachi Data Systems Support Centers are:

- Hitachi Data Systems North America/Latin America San Diego, California, USA 1-800-348-4357
- **Hitachi Data Systems Europe** Contact Hitachi Data Systems Local Support
- **Hitachi Data Systems Asia Pacific** North Ryde, Australia 011-61-2-9325-3300

# **Appendix A SCSI TID Maps for Fibre-Channel Adapters**

When an arbitrated loop (AL) is established or re-established, the port addresses are assigned automatically to prevent duplicate TIDs. When using the SCSI over fibre-channel protocol (FCP) there is no longer a need for target IDs in the traditional sense. SCSI is a busoriented protocol requiring each device to have a unique address since all commands go to all devices. For fibre channel, the AL-PA is used instead of the TID to direct packets to the desired destination. Unlike traditional SCSI, once control of the loop is acquired, a point-topoint connection is established from initiator to target. To enable transparent use of FCP, Windows NT® "maps" a TID to each AL-PA.

Table A.1 and A.2 identify the fixed mappings between the bus/TID/LUN addresses assigned by Windows NT<sup>®</sup> and the FC native addresses (AL\_PA/SEL\_ID) for FC adapters. There are two potential mappings depending on the value of the ScanDown registry parameter:

- For ScanDown =  $0$  (default) see Table A.1.
- For ScanDown = 1 see Table A.2.

*Note:* When 9900V devices and other types of devices are connected in the same arbitrated loop, the mappings defined in Tables A.1 and A.2 cannot be guaranteed.

*Note:* The Emulex driver emulates six SCSI busses per adapter to map all 126 possible AL-PAs to target IDs. The first bus (bus 0) is a dummy bus.

| Bus#         | <b>TID</b>     | LUN     | AL PA       | SEL ID      | Bus#           | <b>TID</b>     | LUN     | AL PA       | SEL ID      | Bus# | <b>TID</b>     | LUN     | AL PA       | SEL_ID      |
|--------------|----------------|---------|-------------|-------------|----------------|----------------|---------|-------------|-------------|------|----------------|---------|-------------|-------------|
| $\pmb{0}$    | $0 - 31$       | $0 - 7$ | <b>NONE</b> | <b>NONE</b> | $\overline{2}$ | $\mathsf 0$    | $0 - 7$ | 0x43        | 0x5E        | 3    | $\pmb{0}$      | $0 - 7$ | 0x73        | 0x3F        |
| $\mathbf{1}$ | $\pmb{0}$      | $0 - 7$ | 0x01        | 0x7D        |                | $\mathbf{1}$   | $0 - 7$ | 0x45        | 0x5D        |      | 1              | $0 - 7$ | 0x74        | 0x3E        |
|              | $\mathbf{1}$   | $0 - 7$ | 0x02        | 0x7C        |                | $\overline{2}$ | $0 - 7$ | 0x46        | 0x5C        |      | $\overline{2}$ | $0 - 7$ | 0x75        | 0x3D        |
|              | $\overline{c}$ | $0 - 7$ | 0x04        | 0x7B        |                | 3              | $0 - 7$ | 0x47        | 0x5B        |      | 3              | $0 - 7$ | 0x76        | 0x3C        |
|              | 3              | $0 - 7$ | 0x08        | 0x7A        |                | $\overline{4}$ | $0 - 7$ | 0x49        | 0x5A        |      | $\overline{4}$ | $0 - 7$ | 0x79        | 0x3B        |
|              | $\overline{4}$ | $0 - 7$ | 0x0F        | 0x79        |                | 5              | $0 - 7$ | 0x4A        | 0x59        |      | 5              | $0 - 7$ | 0x7A        | 0x3A        |
|              | 5              | $0 - 7$ | 0x10        | 0x78        |                | 6              | $0 - 7$ | 0x4B        | 0x58        |      | 6              | $0 - 7$ | 0x7C        | 0x39        |
|              | $6\phantom{a}$ | $0 - 7$ | 0x17        | 0x77        |                | $\overline{7}$ | $0 - 7$ | 0x4C        | 0x57        |      | $\overline{7}$ | $0 - 7$ | 0x80        | 0x38        |
|              | $\overline{7}$ | $0 - 7$ | 0x18        | 0x76        |                | 8              | $0 - 7$ | 0x4D        | 0x56        |      | 8              | $0 - 7$ | 0x81        | 0x37        |
|              | 8              | $0 - 7$ | 0x1B        | 0x75        |                | 9              | $0 - 7$ | 0x4E        | 0x55        |      | 9              | $0 - 7$ | 0x82        | 0x36        |
|              | 9              | $0 - 7$ | 0x1D        | 0x74        |                | 10             | $0 - 7$ | 0x51        | 0x54        |      | 10             | $0 - 7$ | 0x84        | 0x35        |
|              | 10             | $0 - 7$ | 0x1E        | 0x73        |                | 11             | $0 - 7$ | 0x52        | 0x53        |      | 11             | $0 - 7$ | 0x88        | 0x34        |
|              | 11             | $0 - 7$ | 0x1F        | 0x72        |                | 12             | $0 - 7$ | 0x53        | 0x52        |      | 12             | $0 - 7$ | 0x8F        | 0x33        |
|              | 12             | $0-7$   | 0x23        | 0x71        |                | 13             | $0 - 7$ | 0x54        | 0x51        |      | 13             | $0 - 7$ | 0x90        | 0x32        |
|              | 13             | $0 - 7$ | 0x25        | 0x70        |                | 14             | $0 - 7$ | 0x55        | 0x50        |      | 14             | $0 - 7$ | 0x97        | 0x31        |
|              | 14             | $0 - 7$ | 0x26        | 0x6F        |                | 15             | $0 - 7$ | 0x56        | 0x4F        |      | 15             | $0 - 7$ | 0x98        | 0x30        |
|              | 15             | $0 - 7$ | 0x27        | 0x6E        |                | 16             | $0 - 7$ | 0x59        | 0x4E        |      | 16             | $0 - 7$ | 0x9B        | 0x2F        |
|              | 16             | $0 - 7$ | 0x29        | 0x6D        |                | 17             | $0 - 7$ | 0x5A        | 0x4D        |      | 17             | $0 - 7$ | 0x9D        | 0x2E        |
|              | 17             | $0 - 7$ | 0x2A        | 0x6C        |                | 18             | $0 - 7$ | 0x5C        | 0x4C        |      | 18             | $0 - 7$ | 0x9E        | 0x2D        |
|              | 18             | $0 - 7$ | 0x2B        | 0x6B        |                | 19             | $0 - 7$ | 0x63        | 0x4B        |      | 19             | $0 - 7$ | 0x9F        | 0x2C        |
|              | 19             | $0 - 7$ | 0x2C        | 0x6A        |                | 20             | $0 - 7$ | 0x65        | 0x4A        |      | 20             | $0 - 7$ | 0xA3        | 0x2B        |
|              | 20             | $0 - 7$ | 0x2D        | 0x69        |                | 21             | $0 - 7$ | 0x66        | 0x49        |      | 21             | $0 - 7$ | 0xA5        | 0x2A        |
|              | 21             | $0 - 7$ | 0x2E        | 0x68        |                | 22             | $0 - 7$ | 0x67        | 0x48        |      | 22             | $0 - 7$ | 0xA6        | 0x29        |
|              | 22             | $0 - 7$ | 0x31        | 0x67        |                | 23             | $0 - 7$ | 0x69        | 0x47        |      | 23             | $0 - 7$ | 0xA7        | 0x28        |
|              | 23             | $0 - 7$ | 0x32        | 0x66        |                | 24             | $0 - 7$ | 0x6A        | 0x46        |      | 24             | $0 - 7$ | 0xA9        | 0x27        |
|              | 24             | $0 - 7$ | 0x33        | 0x65        |                | 25             | $0 - 7$ | 0x6B        | 0x45        |      | 25             | $0 - 7$ | 0xAA        | 0x26        |
|              | 25             | $0 - 7$ | 0x34        | 0x64        |                | 26             | $0 - 7$ | 0x6C        | 0x44        |      | 26             | $0 - 7$ | 0xAB        | 0x25        |
|              | 26             | $0 - 7$ | 0x35        | 0x63        |                | 27             | $0 - 7$ | 0x6D        | 0x43        |      | 27             | $0 - 7$ | 0xAC        | 0x24        |
|              | 27             | $0 - 7$ | 0x36        | 0x62        |                | 28             | $0 - 7$ | 0x6E        | 0x42        |      | 28             | $0 - 7$ | 0xAD        | 0x23        |
|              | 28             | $0 - 7$ | 0x39        | 0x61        |                | 29             | $0 - 7$ | 0x71        | 0x41        |      | 29             | $0 - 7$ | 0xAE        | 0x22        |
|              | 29             | $0 - 7$ | 0x3A        | 0x60        |                | 30             | $0 - 7$ | 0x72        | 0x40        |      | 30             | $0 - 7$ | 0xB1        | 0x21        |
|              | 30             | $0-7$   | 0x3C        | 0x5F        |                | 31             | $0-7$   | <b>NONE</b> | <b>NONE</b> |      | 31             | $0 - 7$ | <b>NONE</b> | <b>NONE</b> |
|              | 31             | $0-7$   | <b>NONE</b> | <b>NONE</b> |                |                |         |             |             |      |                |         |             |             |

**Table A.1 SCSI TID Map for Emulex FC Adapter (ScanDown=0)** 

| Bus#           | <b>TID</b>     | <b>LUN</b> | AL_PA       | SEL_ID      | Bus# | <b>TID</b>     | <b>LUN</b> | AL_PA       | SEL_ID      |
|----------------|----------------|------------|-------------|-------------|------|----------------|------------|-------------|-------------|
| $\overline{4}$ | $\mathbf 0$    | $0 - 7$    | 0xB2        | 0x20        | 5    | 0              | $0-7$      | 0xE8        | 0x01        |
|                | 1              | $0 - 7$    | 0xB3        | 0x1F        |      | 1              | $0 - 7$    | 0xEF        | 0x00        |
|                | $\overline{2}$ | $0 - 7$    | 0xB4        | 0x1E        |      | $\overline{2}$ | $0 - 7$    | <b>NONE</b> | <b>NONE</b> |
|                | 3              | $0 - 7$    | 0xB5        | 0x1D        |      | 3              | $0 - 7$    | <b>NONE</b> | <b>NONE</b> |
|                | 4              | $0 - 7$    | 0xB6        | 0x1C        |      | 4              | $0 - 7$    | <b>NONE</b> | <b>NONE</b> |
|                | 5              | $0 - 7$    | 0xB9        | 0x1B        |      | 5              | $0 - 7$    | <b>NONE</b> | <b>NONE</b> |
|                | 6              | $0 - 7$    | 0xBA        | 0x1A        |      | 6              | $0 - 7$    | <b>NONE</b> | <b>NONE</b> |
|                | 7              | $0 - 7$    | 0xBC        | 0x19        |      | $\overline{7}$ | $0 - 7$    | <b>NONE</b> | <b>NONE</b> |
|                | 8              | $0 - 7$    | 0xC3        | 0x18        |      | 8              | $0 - 7$    | <b>NONE</b> | <b>NONE</b> |
|                | 9              | $0 - 7$    | 0xC5        | 0x17        |      | 9              | $0 - 7$    | <b>NONE</b> | <b>NONE</b> |
|                | 10             | $0 - 7$    | 0xC6        | 0x16        |      | 10             | $0 - 7$    | <b>NONE</b> | <b>NONE</b> |
|                | 11             | $0 - 7$    | 0xC7        | 0x15        |      | 11             | $0 - 7$    | <b>NONE</b> | <b>NONE</b> |
|                | 12             | $0 - 7$    | 0xC9        | 0x14        |      | 12             | $0-7$      | <b>NONE</b> | <b>NONE</b> |
|                | 13             | $0 - 7$    | 0xCA        | 0x13        |      | 13             | $0 - 7$    | <b>NONE</b> | <b>NONE</b> |
|                | 14             | $0 - 7$    | 0xCB        | 0x12        |      | 14             | $0 - 7$    | <b>NONE</b> | <b>NONE</b> |
|                | 15             | $0 - 7$    | 0xCC        | 0x11        |      | 15             | $0-7$      | <b>NONE</b> | <b>NONE</b> |
|                | 16             | $0 - 7$    | 0xCD        | 0x10        |      | 16             | $0 - 7$    | <b>NONE</b> | <b>NONE</b> |
|                | 17             | $0 - 7$    | 0xCE        | 0x0F        |      | 17             | $0 - 7$    | <b>NONE</b> | <b>NONE</b> |
|                | 18             | $0 - 7$    | 0xD1        | 0x0E        |      | 18             | $0 - 7$    | <b>NONE</b> | <b>NONE</b> |
|                | 19             | $0 - 7$    | 0xD2        | 0x0D        |      | 19             | $0 - 7$    | <b>NONE</b> | <b>NONE</b> |
|                | 20             | $0 - 7$    | 0xD3        | 0x0C        |      | 20             | $0 - 7$    | <b>NONE</b> | <b>NONE</b> |
|                | 21             | $0 - 7$    | 0xD4        | 0x0B        |      | 21             | $0-7$      | <b>NONE</b> | <b>NONE</b> |
|                | 22             | $0 - 7$    | 0xD5        | 0x0A        |      | 22             | $0 - 7$    | <b>NONE</b> | <b>NONE</b> |
|                | 23             | $0 - 7$    | 0xD6        | 0x09        |      | 23             | $0-7$      | <b>NONE</b> | <b>NONE</b> |
|                | 24             | $0 - 7$    | 0xD9        | 0x08        |      | 24             | $0-7$      | <b>NONE</b> | <b>NONE</b> |
|                | 25             | $0 - 7$    | 0xDA        | 0x07        |      | 25             | $0 - 7$    | <b>NONE</b> | <b>NONE</b> |
|                | 26             | $0 - 7$    | 0xDC        | 0x06        |      | 26             | $0-7$      | <b>NONE</b> | <b>NONE</b> |
|                | 27             | $0 - 7$    | 0xE0        | 0x05        |      | 27             | $0-7$      | <b>NONE</b> | <b>NONE</b> |
|                | 28             | $0 - 7$    | 0xE1        | 0x04        |      | 28             | $0 - 7$    | <b>NONE</b> | <b>NONE</b> |
|                | 29             | $0 - 7$    | 0xE2        | 0x03        |      | 29             | $0 - 7$    | <b>NONE</b> | <b>NONE</b> |
|                | 30             | $0 - 7$    | 0xE4        | 0x02        |      | 30             | $0-7$      | <b>NONE</b> | <b>NONE</b> |
|                | 31             | $0 - 7$    | <b>NONE</b> | <b>NONE</b> |      | 31             | $0-7$      | <b>NONE</b> | <b>NONE</b> |

**Table A.1 SCSI TID Map for Emulex FC Adapter (ScanDown=0) (continued)** 

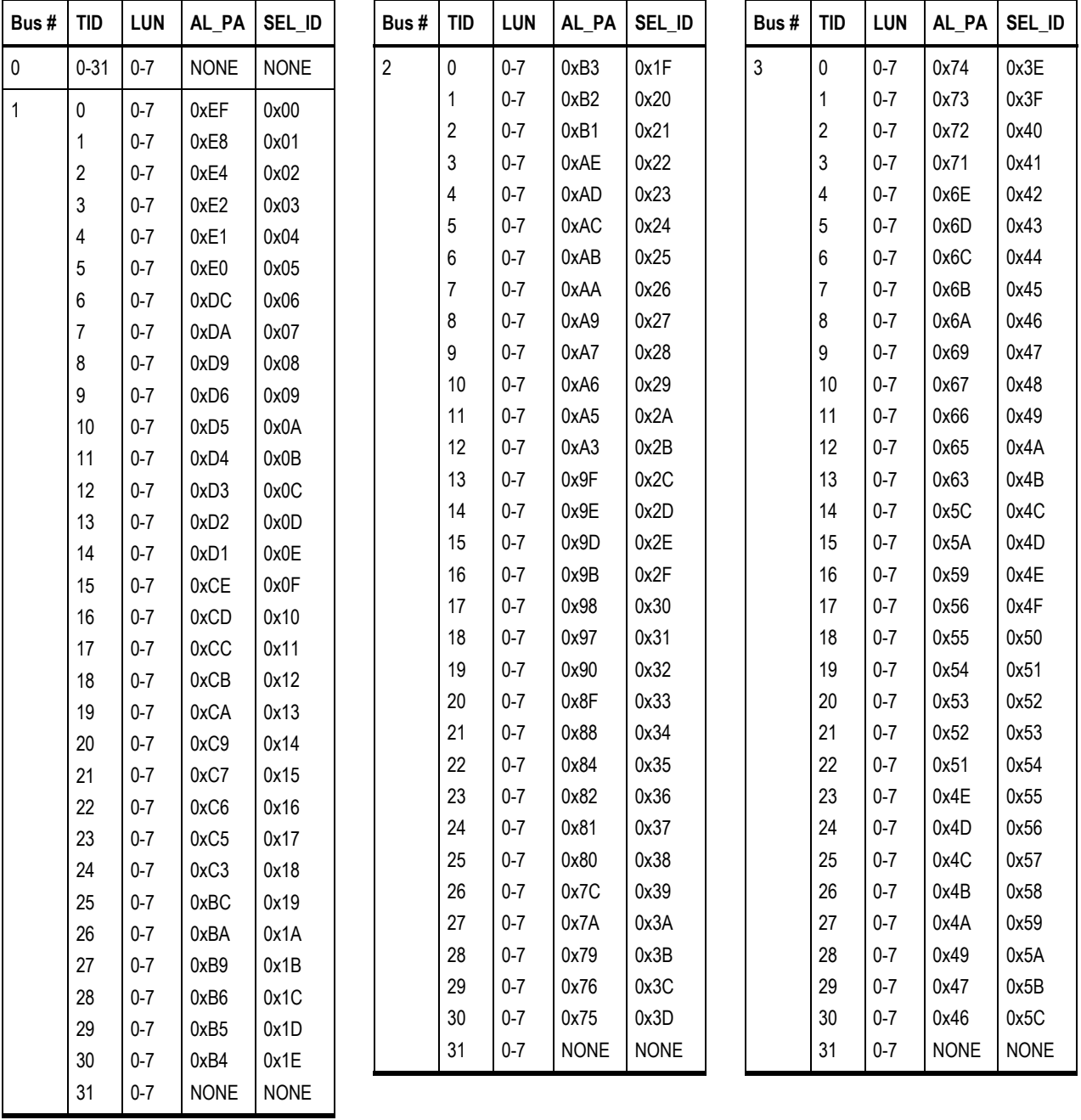

L

**Table A.2 SCSI TID Map for Emulex FC Adapter (ScanDown=1)** 

| Bus#           | TID            | <b>LUN</b> | AL_PA       | SEL_ID      | Bus# | <b>TID</b>     | LUN     | AL_PA       | SEL_ID      |
|----------------|----------------|------------|-------------|-------------|------|----------------|---------|-------------|-------------|
| $\overline{4}$ | 0              | $0 - 7$    | 0x45        | 0x5D        | 5    | 0              | $0 - 7$ | 0x02        | 0x7C        |
|                | 1              | $0-7$      | 0x43        | 0x5E        |      | 1              | $0 - 7$ | 0x01        | 0x7D        |
|                | $\overline{c}$ | $0-7$      | 0x3C        | 0x5F        |      | $\overline{2}$ | $0 - 7$ | <b>NONE</b> | <b>NONE</b> |
|                | 3              | $0 - 7$    | 0x3A        | 0x60        |      | 3              | $0-7$   | <b>NONE</b> | <b>NONE</b> |
|                | $\overline{4}$ | $0-7$      | 0x39        | 0x61        |      | $\overline{4}$ | $0-7$   | <b>NONE</b> | <b>NONE</b> |
|                | 5              | $0 - 7$    | 0x36        | 0x62        |      | 5              | $0 - 7$ | <b>NONE</b> | <b>NONE</b> |
|                | 6              | $0 - 7$    | 0x35        | 0x63        |      | 6              | $0 - 7$ | <b>NONE</b> | <b>NONE</b> |
|                | $\overline{7}$ | $0-7$      | 0x34        | 0x64        |      | 7              | $0 - 7$ | <b>NONE</b> | <b>NONE</b> |
|                | 8              | $0 - 7$    | 0x33        | 0x65        |      | 8              | $0-7$   | <b>NONE</b> | <b>NONE</b> |
|                | 9              | $0-7$      | 0x32        | 0x66        |      | 9              | $0-7$   | <b>NONE</b> | <b>NONE</b> |
|                | 10             | $0 - 7$    | 0x31        | 0x67        |      | 10             | $0 - 7$ | <b>NONE</b> | <b>NONE</b> |
|                | 11             | $0 - 7$    | 0x2E        | 0x68        |      | 11             | $0 - 7$ | <b>NONE</b> | <b>NONE</b> |
|                | 12             | $0-7$      | 0x2D        | 0x69        |      | 12             | $0-7$   | <b>NONE</b> | <b>NONE</b> |
|                | 13             | $0 - 7$    | 0x2C        | 0x6A        |      | 13             | $0-7$   | <b>NONE</b> | <b>NONE</b> |
|                | 14             | $0-7$      | 0x2B        | 0x6B        |      | 14             | $0-7$   | <b>NONE</b> | <b>NONE</b> |
|                | 15             | $0 - 7$    | 0x2A        | 0x6C        |      | 15             | $0-7$   | <b>NONE</b> | <b>NONE</b> |
|                | 16             | $0 - 7$    | 0x29        | 0x6D        |      | 16             | $0 - 7$ | <b>NONE</b> | <b>NONE</b> |
|                | 17             | $0-7$      | 0x27        | 0x6E        |      | 17             | $0 - 7$ | <b>NONE</b> | <b>NONE</b> |
|                | 18             | $0 - 7$    | 0x26        | 0x6F        |      | 18             | $0 - 7$ | <b>NONE</b> | <b>NONE</b> |
|                | 19             | $0-7$      | 0x25        | 0x70        |      | 19             | $0-7$   | <b>NONE</b> | <b>NONE</b> |
|                | 20             | $0 - 7$    | 0x23        | 0x71        |      | 20             | $0 - 7$ | <b>NONE</b> | <b>NONE</b> |
|                | 21             | $0 - 7$    | 0x1F        | 0x72        |      | 21             | $0 - 7$ | <b>NONE</b> | <b>NONE</b> |
|                | 22             | $0-7$      | 0x1E        | 0x73        |      | 22             | $0-7$   | <b>NONE</b> | <b>NONE</b> |
|                | 23             | $0 - 7$    | 0x1D        | 0x74        |      | 23             | $0 - 7$ | <b>NONE</b> | <b>NONE</b> |
|                | 24             | $0-7$      | 0x1B        | 0x75        |      | 24             | $0-7$   | <b>NONE</b> | <b>NONE</b> |
|                | 25             | $0 - 7$    | 0x18        | 0x76        |      | 25             | $0 - 7$ | <b>NONE</b> | <b>NONE</b> |
|                | 26             | $0 - 7$    | 0x17        | 0x77        |      | 26             | $0 - 7$ | <b>NONE</b> | <b>NONE</b> |
|                | 27             | $0 - 7$    | 0x10        | 0x78        |      | 27             | $0 - 7$ | <b>NONE</b> | <b>NONE</b> |
|                | 28             | $0 - 7$    | 0x0F        | 0x79        |      | 28             | $0 - 7$ | <b>NONE</b> | <b>NONE</b> |
|                | 29             | $0 - 7$    | 0x08        | 0x7A        |      | 29             | $0-7$   | <b>NONE</b> | <b>NONE</b> |
|                | 30             | $0 - 7$    | 0x04        | 0x7B        |      | 30             | $0-7$   | <b>NONE</b> | <b>NONE</b> |
|                | 31             | $0 - 7$    | <b>NONE</b> | <b>NONE</b> |      | 31             | $0-7$   | <b>NONE</b> | <b>NONE</b> |

**Table A.2 SCSI TID Map for Emulex FC Adapter (ScanDown=1) (continued)** 

# **Acronyms and Abbreviations**

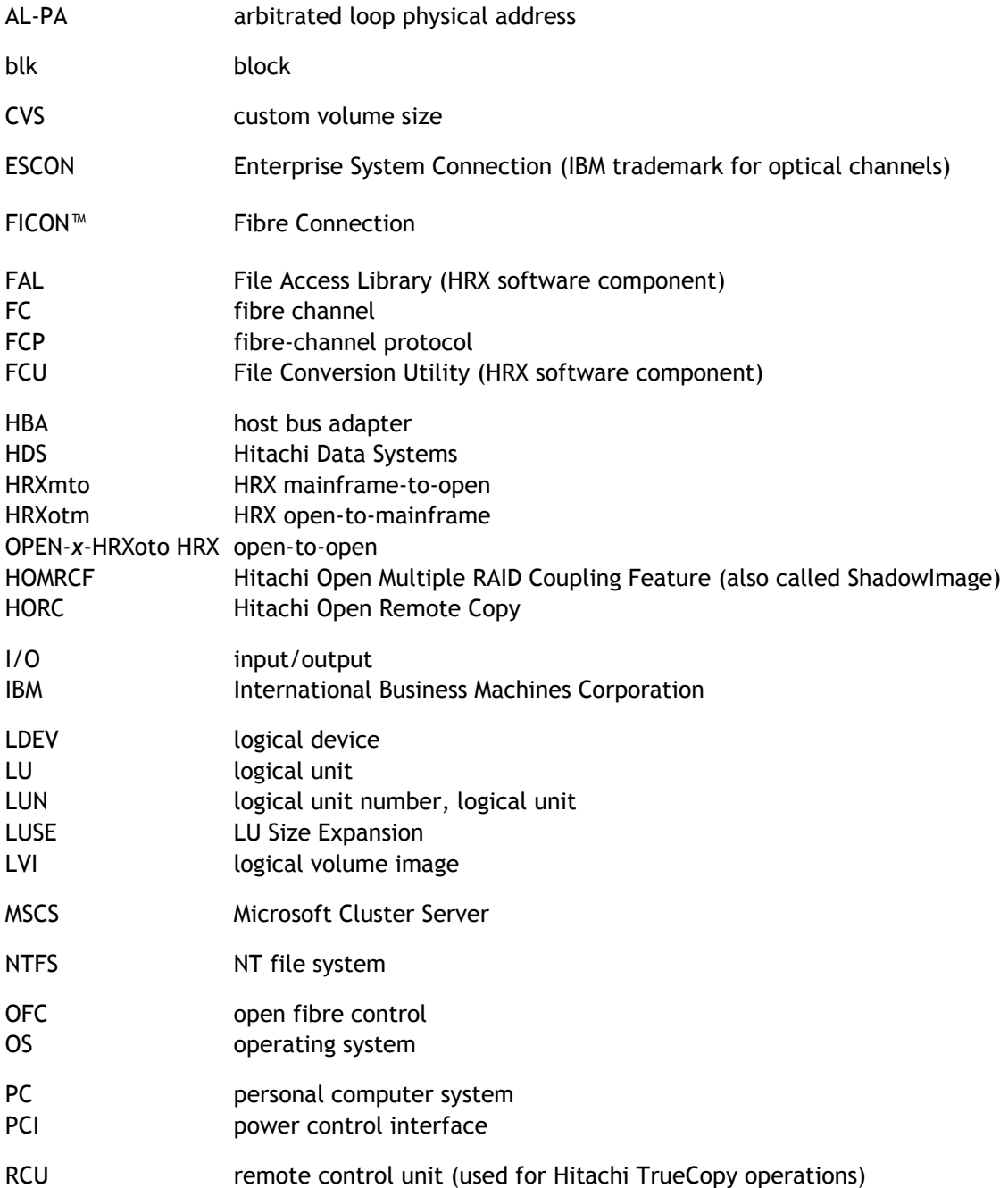

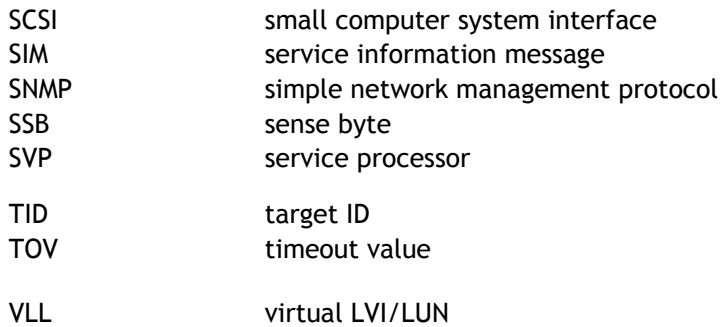